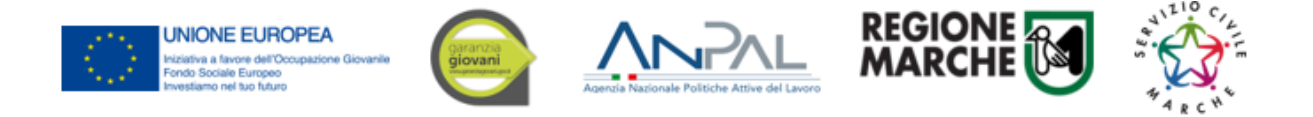

# *SIFORM 2*

# *Sistema Informativo della Formazione Professionale*

*Servizio Civile Regionale*

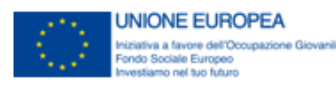

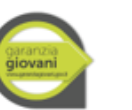

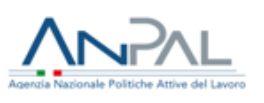

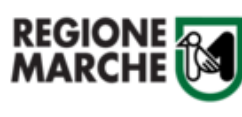

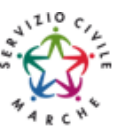

# **Sommario**

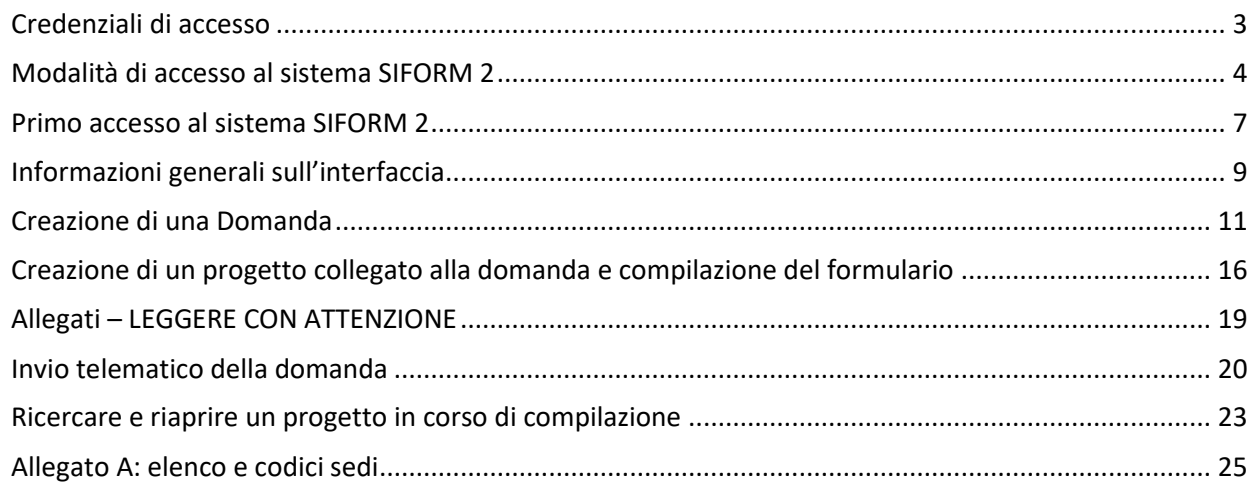

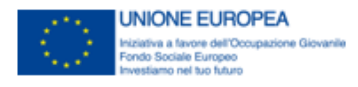

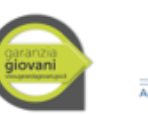

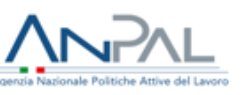

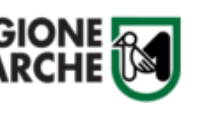

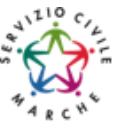

# <span id="page-2-0"></span>**Credenziali di accesso**

Le modalità di accesso supportate da Siform 2 sono le seguenti:

### **SPID Livello 2 – Sistema pubblico di identità digital[e https://www.spid.gov.it/](https://www.spid.gov.it/)**

Permette l'accesso ad un numero crescente di servizi della Pubblica Amministrazione utilizzando username, password e codice temporaneo (inviato tramite sms o app per cellulare).

Per il rilascio sono necessari un documento di identità valido (carta di identità o passaporto), la tessera sanitaria con il codice fiscale, un indirizzo e-mail e un numero di telefono cellulare.

Per il rilascio delle credenziali occorre rivolgersi ad uno degli "Identity provider" abilitati. Si consigliano:

Poste ID <https://posteid.poste.it/> - riconoscimento di persona gratis, presso gli sportelli postali oppure on line se già cliente online di Bancoposta;

Sielte ID <http://registrati.sielteid.it/> - riconoscimento di persona gratis on line tramite webcam (smartphone, tablet o PC).

**Per utilizzare SPID non è necessaria alcuna configurazione del PC, occorre avere a disposizione un cellulare.**

#### **Pin Cohesion**

Costituite dalla terna statica CODICE FISCALE/PASSWORD/PIN.

Le credenziali vanno ritirate presentandosi personalmente ad uno degli sportelli di registrazione presenti presso le sedi dei vari **Centri per l'Impiego** portando con sé la Tessera Sanitaria e un documento di identità in corso di validità. La prima metà della password e del PIN viene consegnata allo sportello, la seconda metà viene inviata via e-mail alla casella dichiarata in fase di riconoscimento.

**Non è necessaria alcuna configurazione del PC.**

#### **Carta Nazionale dei Servizi – CNS**

Si tratta della nuova Tessera sanitaria CNS dotata di Chip e certificato di Autenticazione oppure qualsiasi tipo di CNS sul mercato (Aruba, Namirial, Infocert, ecc).

La tessera sanitaria deve essere attivata recandosi presso uno sportello abilitato (sportelli URP delle Aree Vaste; elenco disponibile a questo indirizzo: [https://cittadinanzadigitale.regione.marche.it/TsCns/Sportelli\)](https://cittadinanzadigitale.regione.marche.it/TsCns/Sportelli) portando con sé la propria tessera sanitaria e un documento di identità in corso di validità.

**E' comunque necessario dotarsi di lettore smart card da collegare al computer e configurare i driver del lettore e della smart card.**

**Si precisa che NON è possibile accedere al SIFORM 2 con credenziali di tipo "debole", cioè generate dall'utente stesso.**

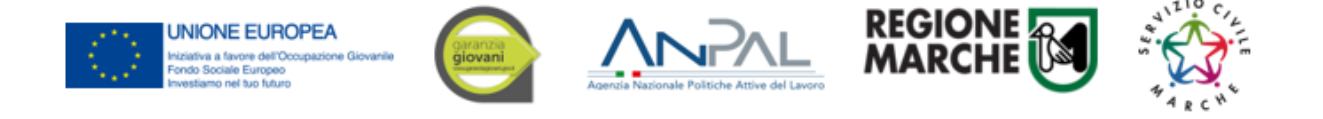

## <span id="page-3-0"></span>**Modalità di accesso al sistema SIFORM 2**

L'accesso al SIFORM 2 avviene accedendo al link [https://siform2.regione.marche.it/.](https://siform2.regione.marche.it/)

L'autenticazione al sistema deve essere effettuato tramite l'infrastruttura della Regione Marche denominata *"Cohesion SSO"* e sarà necessariamente sempre di tipo "forte" ovvero con credenziali nominative rilasciate previo riconoscimento di persona con documento di identità.

Le modalità di autenticazione supportate da Cohesion sono:

- SPID Livello 2 Sistema pubblico di identità digitale;
- Carta Nazionale dei Servizi CNS, compresa la Carta Raffaello;
- Pin Cohesion:

# **IMPORTANTE 1**

**Si consiglia di munirsi con ''largo anticipo'', rispetto alla scadenza del bando di interesse, dell'IDENTITA' DIGITALE – CREDENZIALI FORTI (SPID, login/psw/pin di cohesion, CNS) poiché i tempi di rilascio delle stesse non dipendono dal nostro help desk.**

### **IMPORTANTE 2**

**Per l'utilizzo della CNS – Carta Nazionale dei Servizi, il computer deve essere configurato con i driver del lettore e i driver della smart card.**

## **IMPORTANTE 3**

**Per la presentazione della domanda per i Tirocini formativi o per Servizio Civile, l'utente deve utilizzare il profilo di "Persona fisica".**

## Passo 1

Per accedere aprire il link [https://siform2.regione.marche.it:](https://siform2.regione.marche.it/)

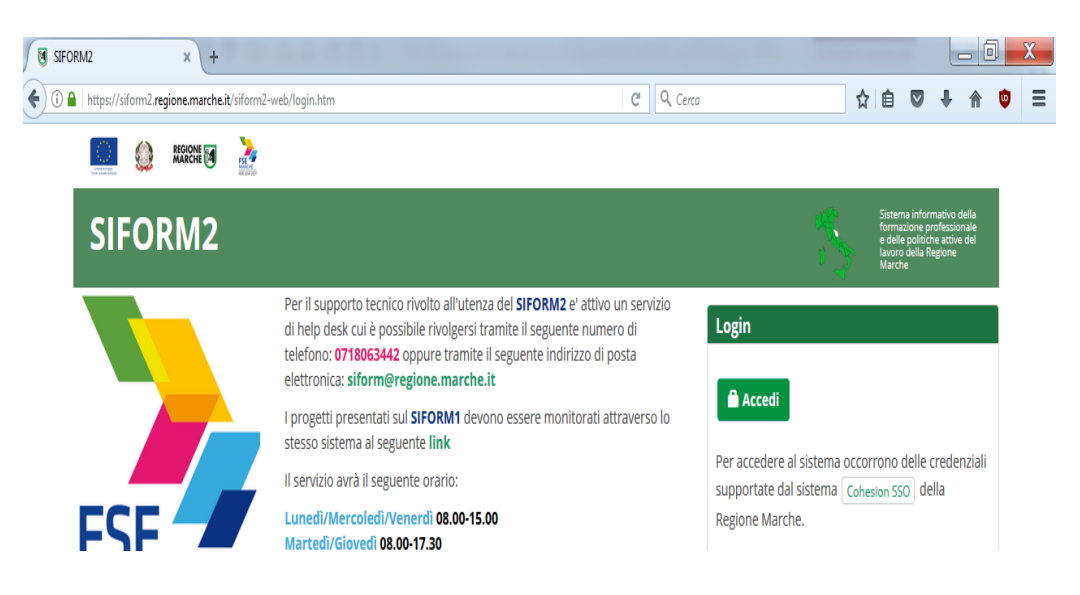

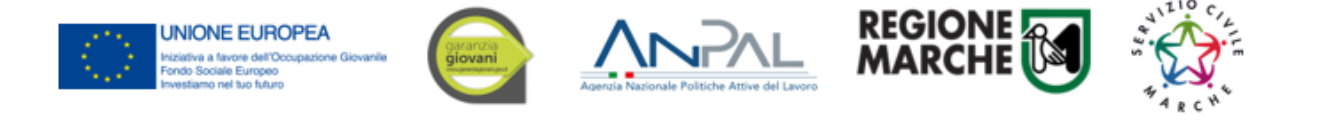

Premere il pulsante

# **Accedi**

## Passo 3

L'utente verrà indirizzato verso il sito Cohesion per l'autenticazione:

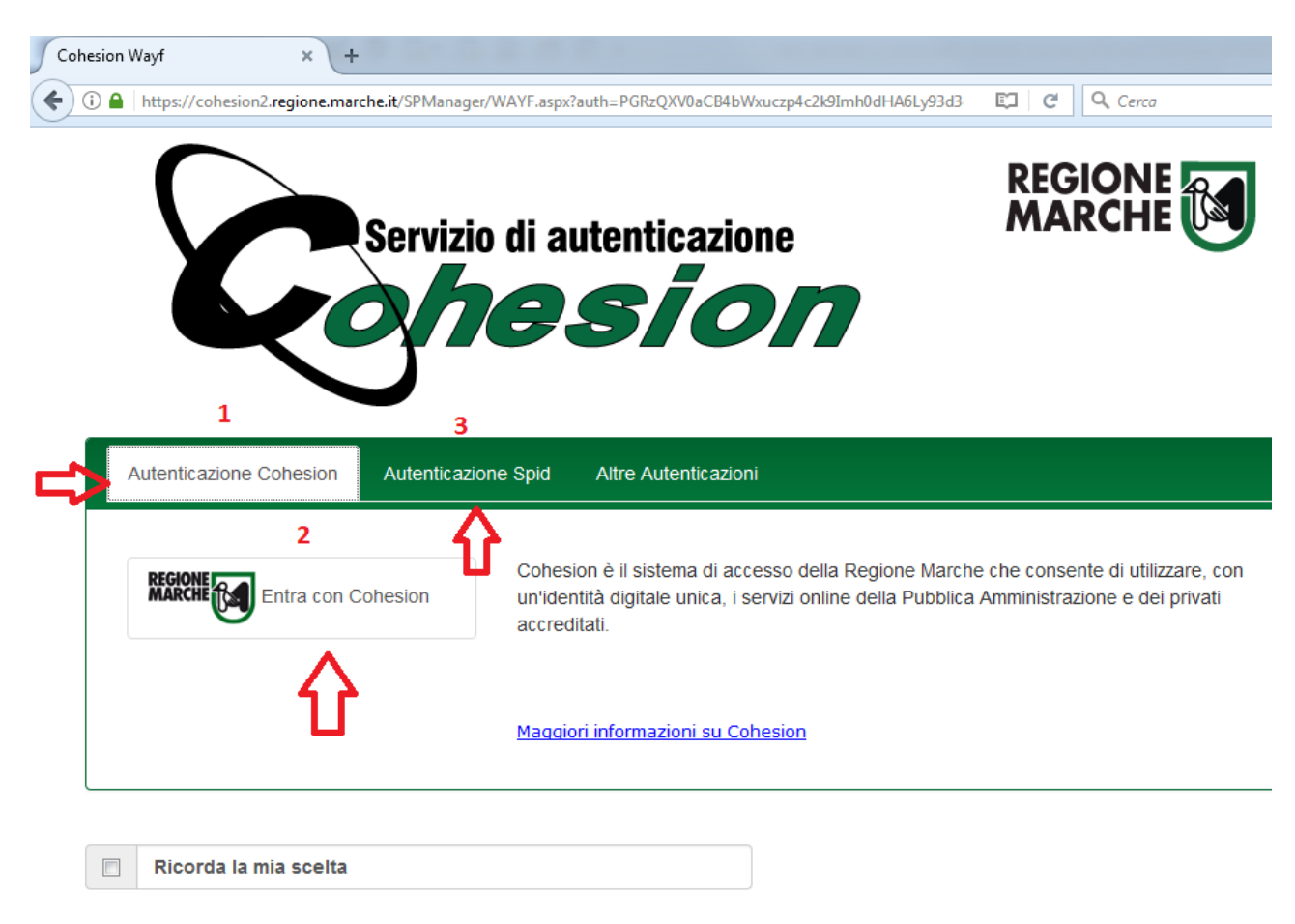

#### Passo 4

**Se si dispone di credenziali SPID**, selezionare *"Autenticazione Spid"* (**3**), altrimenti saltare al passo 5.

Nella schermata successiva selezionare il pulsante azzurro *"Entra con SPID"* **B** Entra con SPID e selezionare il proprio fornitore SPID.

L'utente viene indirizzato sul sito del proprio fornitore SPID. Dopo essersi autenticato con le proprie credenziali, l'utente viene riportato sul sito SIFORM 2.

**Passare alla sezione** *"Primo accesso al SIFORM 2"* **oppure alla sezione relativa alla presentazione della domanda.**

## Passo 5

Se si dispone del PIN Cohesion (Username, password e pin) o di una CNS Carta Nazionale dei Servizi selezionare *"Entra con Cohesion"* (**2**)

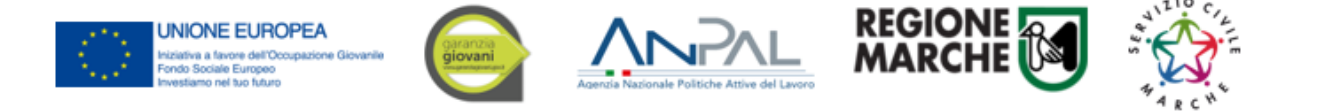

Viene mostrata una schermata con le modalità di autenticazione di Cohesion:

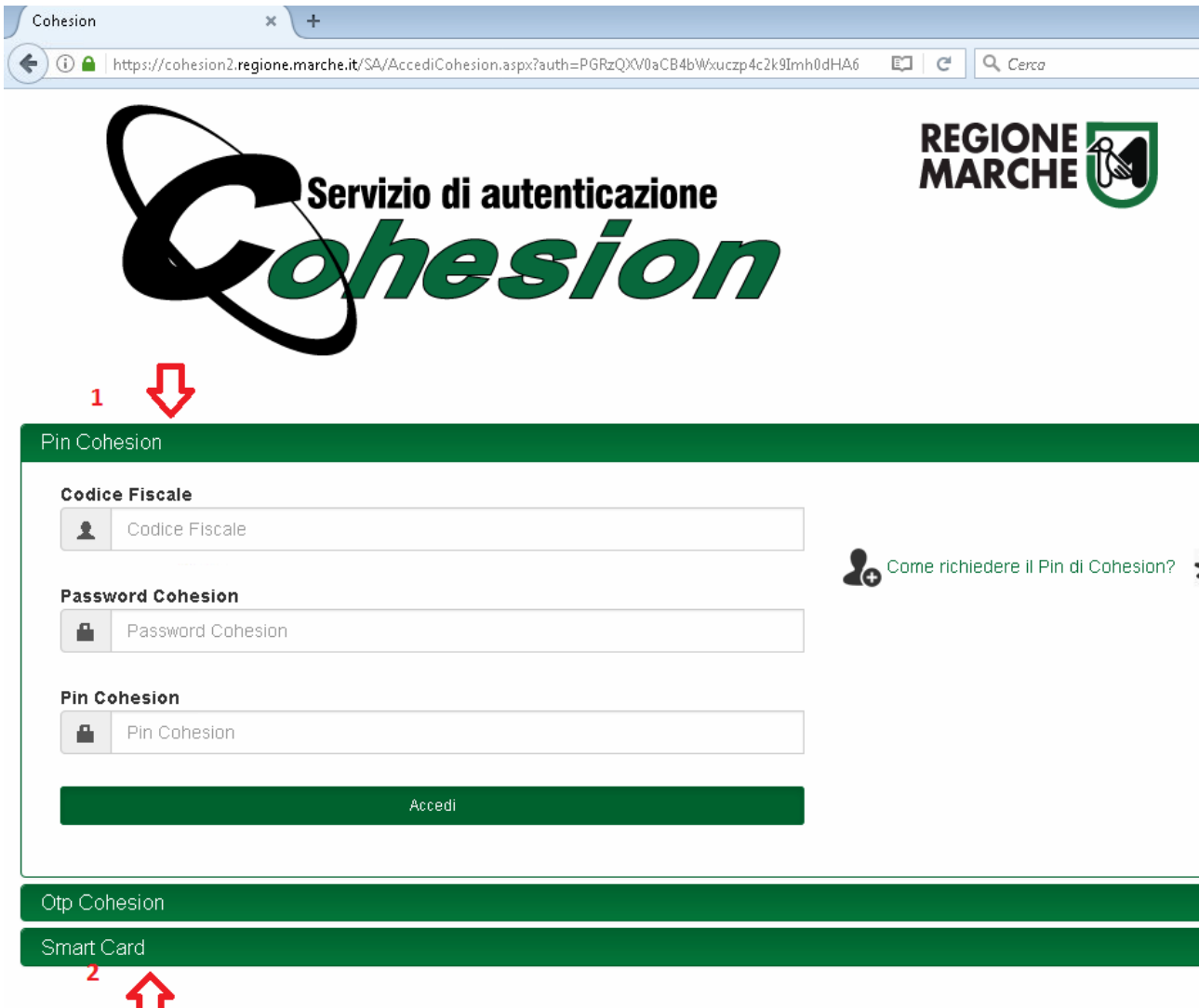

Se si dispone del PIN Cohesion, digitare lo username (il proprio codice fiscale), la password ed il pin nei tre campi relativi alla sezione *"Pin Cohesion"* (**1**)

Se si dispone di una CNS Carta Nazionale dei Servizi (correttamente configurata sul computer in uso), cliccare su *"Smart Card"* (**2**) e successivamente selezionare il tipo di CNS a propria disposizione e digitare il pin.

Dopo essersi autenticato con le proprie credenziali, l'utente viene riportato sul sito SIFORM 2.

**Passare alla sezione** *"Primo accesso al SIFORM 2"* **oppure alla sezione relativa alla presentazione della domanda.**

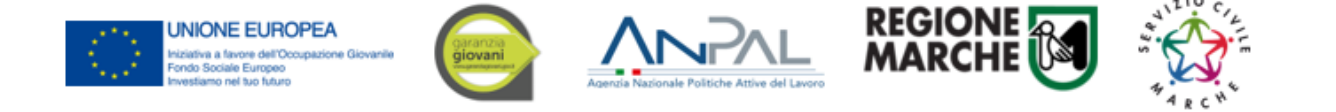

## <span id="page-6-0"></span>**Primo accesso al sistema SIFORM 2**

Per presentare una domanda per i tirocini formativi o per il Servizio Civile, l'utente deve accedere con il profilo di *"Persona fisica".*

Al primo accesso verrà mostrato un messaggio relativo all'assenza di profili registrati sul siform:

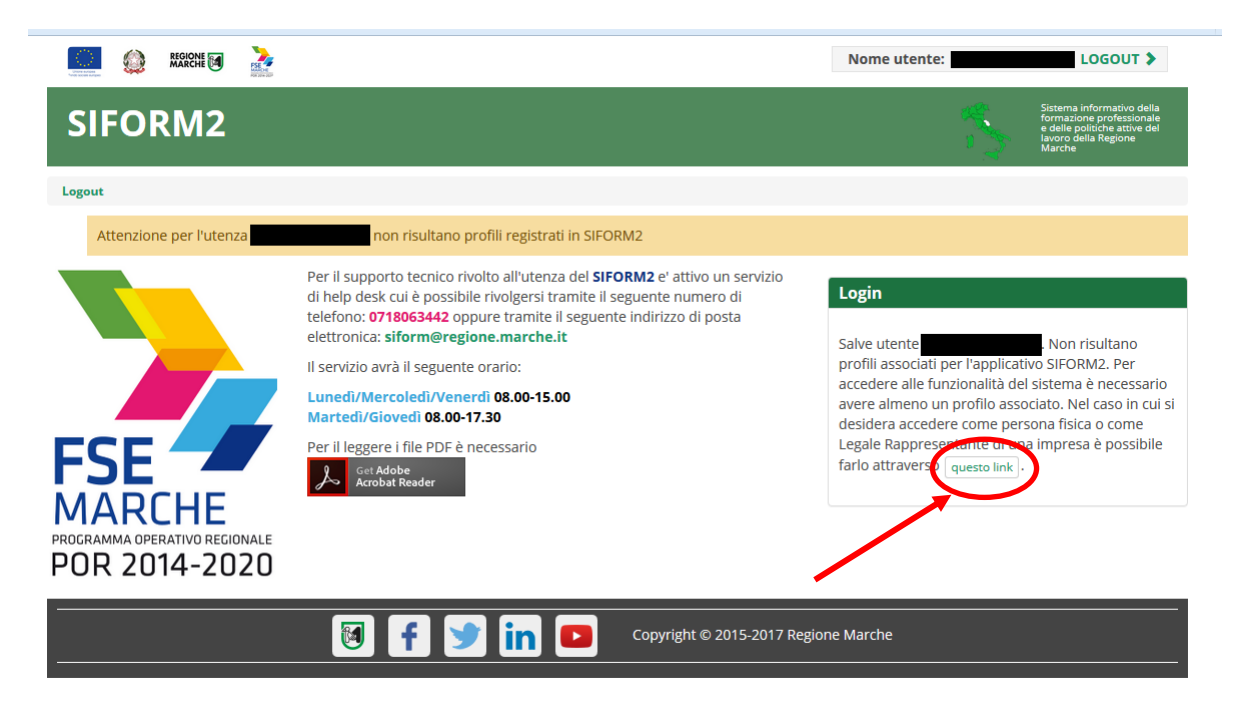

Cliccare sul pulsante  $q_{\text{questo link}}$ . per accedere alla procedura guidata di profilazione.

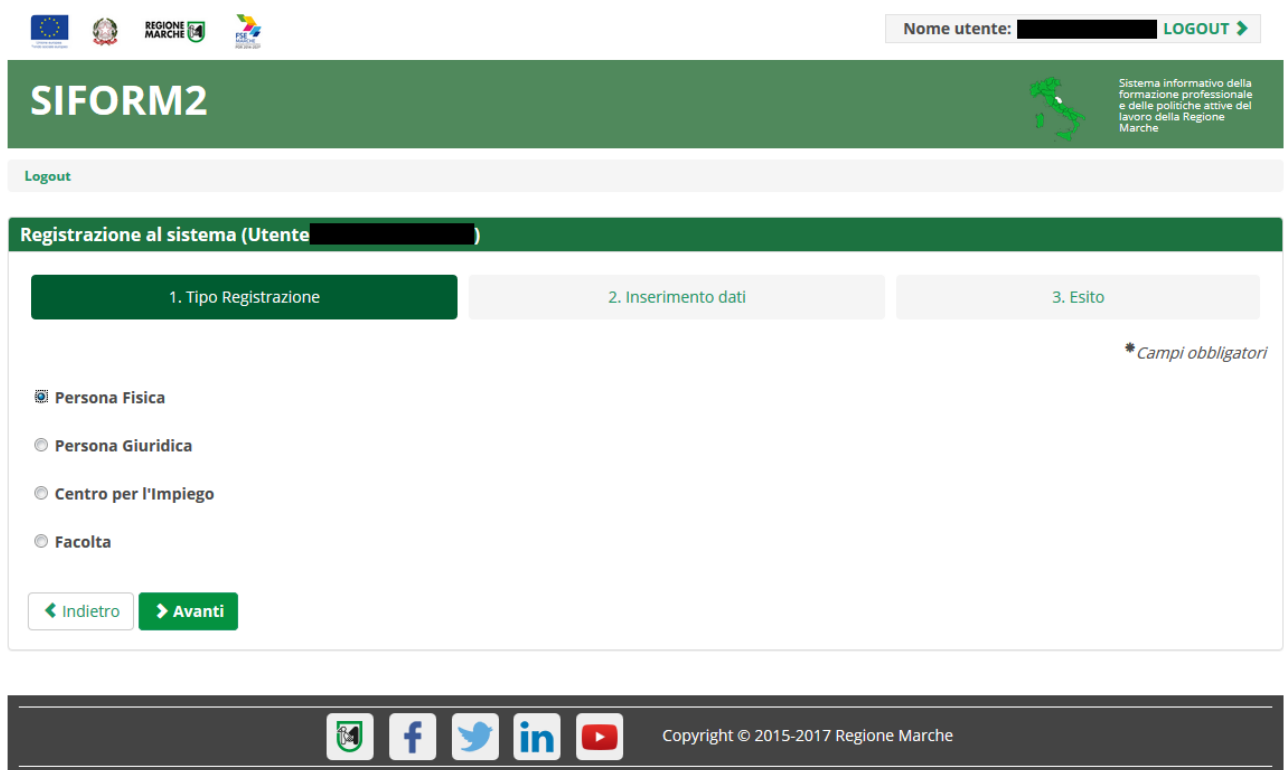

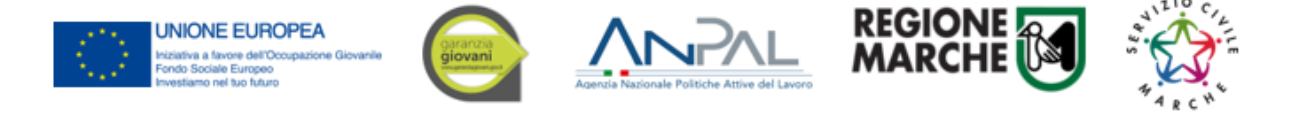

#### Passo 1. Tipo di registrazione

Selezionare *"Persona fisica"* e premere il pulsante *"Avanti"*

#### Passo 2. Verifica dei propri dati

Verificare i propri dati anagrafici riportati nelle sezioni *"Dati anagrafici"* e *"Residenza"* Verificare la correttezza del proprio indirizzo email riportato nella sezione *"Altri Dati". IN CASO DI DATI ERRATI COMPLETARE COMUNQUE LA PROCEDURA E CHIEDERNE LA CORREZIONE AL SERVIZIO ASSISTENZA INVIANDO UNA EMAIL ALLA CASELLA POSTALE siform@regione.marche.it* Cliccare sulla casella di spunta relativa al trattamento dei dati secondo la disciplina vigente. Non è necessario compilare gli altri campi della sezione.

Al termine premere il pulsante *"Conferma registrazione".* Verrà mostrato un messaggio di operazione seguita correttamente.

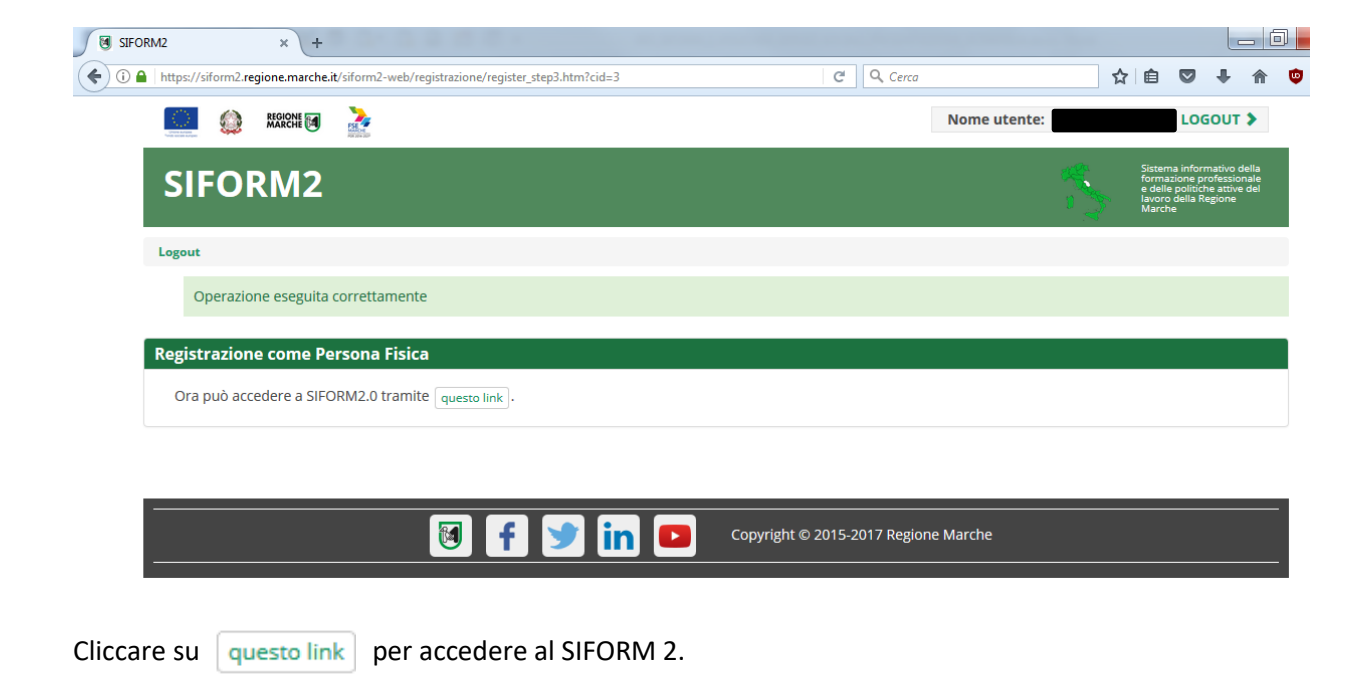

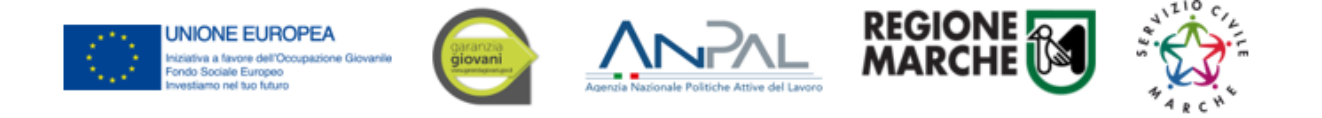

# <span id="page-8-0"></span>**Informazioni generali sull'interfaccia**

Ad ogni accesso al SIFORM 2 verrà chiesto con quale profilo accedere.

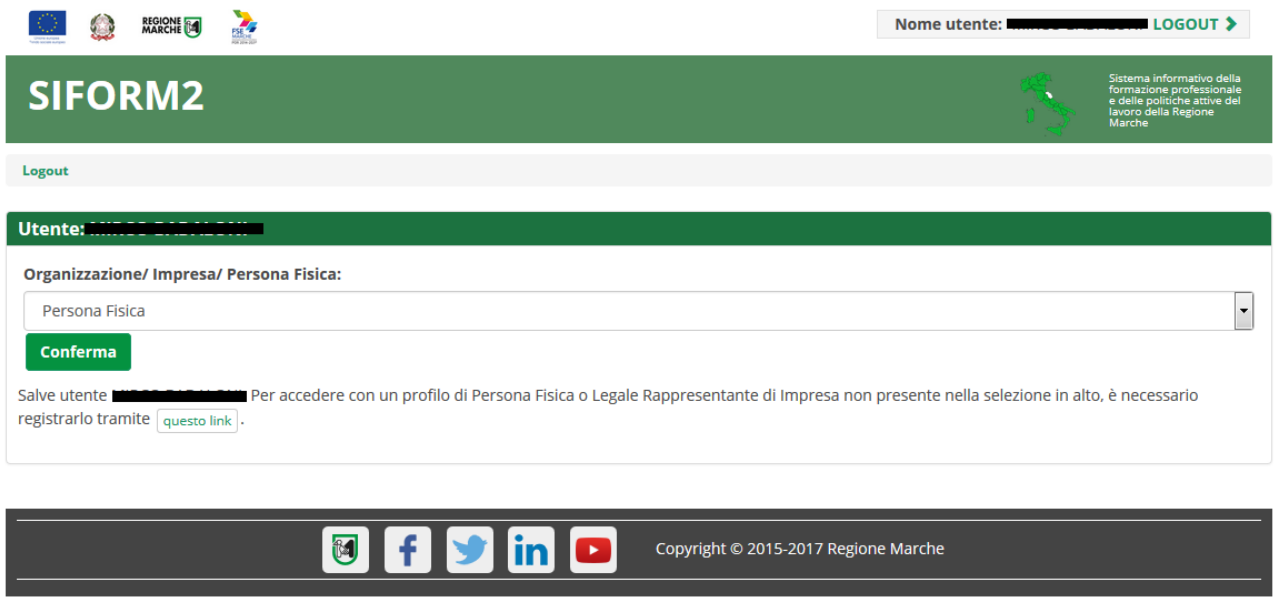

**Per la presentazione delle domande relative al Servizio Civile, selezionare sempre** *"Persona fisica"*  **(confermare la selezione premendo il pulsante** *"Conferma"***).**

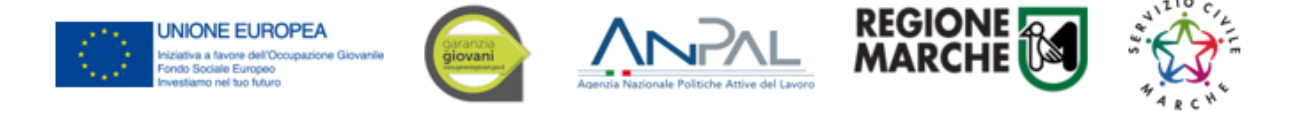

Selezionato il ruolo, viene mostrata la schermata principale del SIFORM 2.

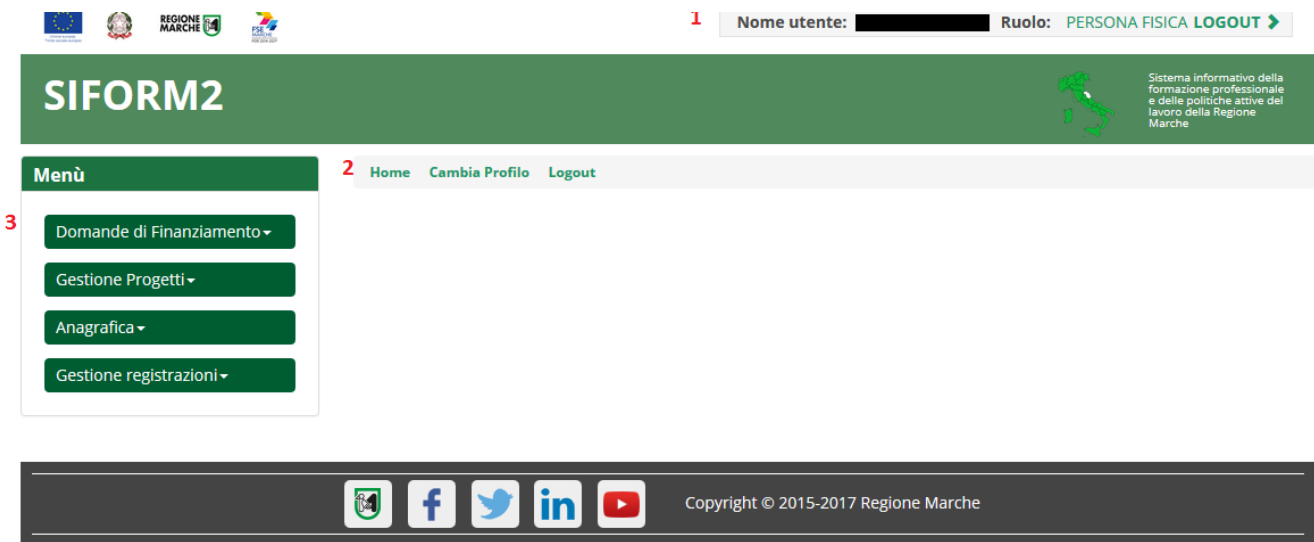

In alto (**1**) è presente la barra dell'utente con indicato il nome dell'utente, il ruolo attuale selezionato e il link per uscire dall'applicazione. Cliccando sul ruolo (riportato in caratteri maiuscoli colorati di verde) è possibile selezionare un nuovo ruolo fra quelli eventualmente assegnati alla propria utenza.

Più in basso (**2**) sono presenti tre link che permettono di tornare alla schermata iniziale (*Home*), cambiare profilo/ruolo (*Cambia profilo*), uscire dall'applicazione (*Logout*).

Sulla sinistra (**3**) è presente il menu per accedere alle varie funzionalità.

I menu riportati sulla sinistra hanno le seguenti funzioni:

- Domande di finanziamento
	- o Nuova Domanda: creazione di una nuova domanda
	- o Ricerca Domande: ricerca di una domanda
- Gestione progetti
	- o Cruscotto progetti: ricerca di un progetto approvato per registrare i dati di gestione
- Anagrafica: consultazione dei propri dati anagrafici
- Gestione registrazioni: lista degli eventi relativa all'assegnazione dei ruoli all'utente.

# **AI FINI DELLA PRESENTAZIONE DELLE DOMANDE DI PARTECIPAZIONE AGLI AVVISI INTERESSANO SOLO I MENU RELATIVI A** *"DOMANDE DI FINANZIAMENTO".*

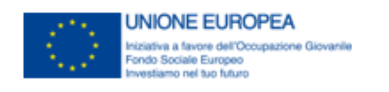

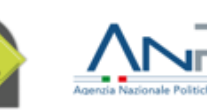

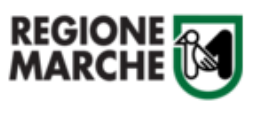

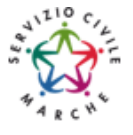

# <span id="page-10-0"></span>**Creazione di una Domanda**

#### Passo 1

Per creare una nuova domanda, accedere al menu *"Domande di finanziamento"* e poi selezionare *"Nuova domanda di finanziamento".*

Si apre la schermata di ricerca degli Avvisi (*Procedura di attivazione*) non ancora scaduti. Compilare uno o più campi e premere il pulsante *"Cerca"* per avviare la ricerca.

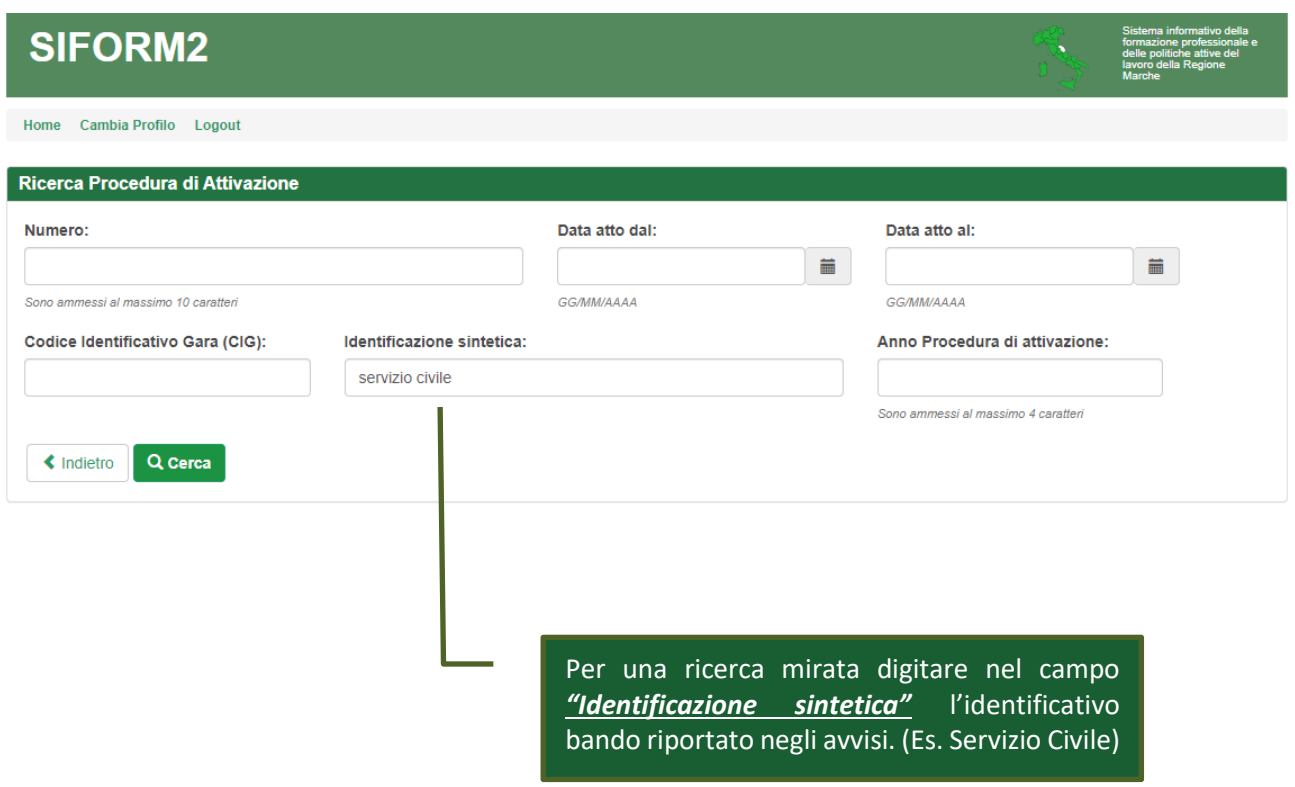

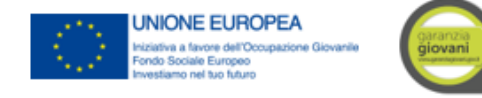

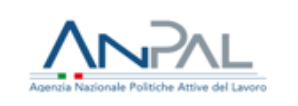

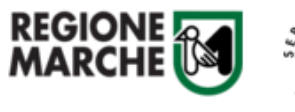

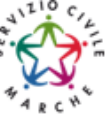

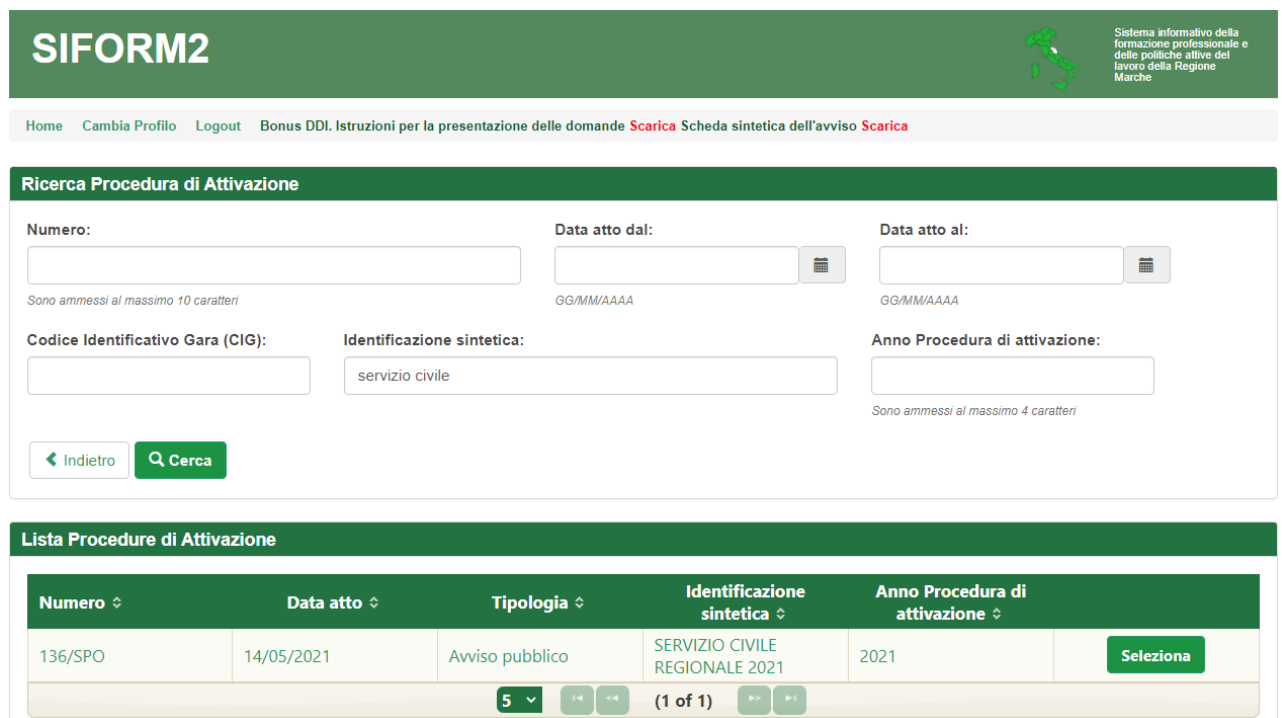

Viene riportato l'elenco delle procedure di attivazione non ancora scadute e che soddisfano i criteri di ricerca. Cliccare su uno degli elementi della riga di interesse o sul pulsante *"Seleziona".*

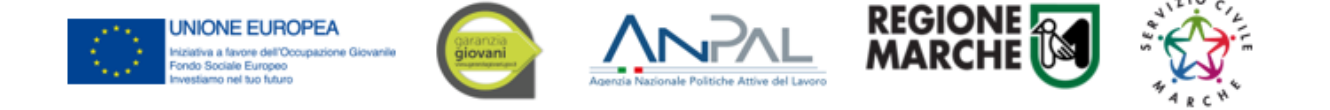

Vengono riportati alcuni dati riepilogativi (**1**) dell'Avviso e la lista (**2**) degli interventi attivati con l'avviso. Cliccare su uno degli elementi della riga di interesse o sul pulsante *"Seleziona".*

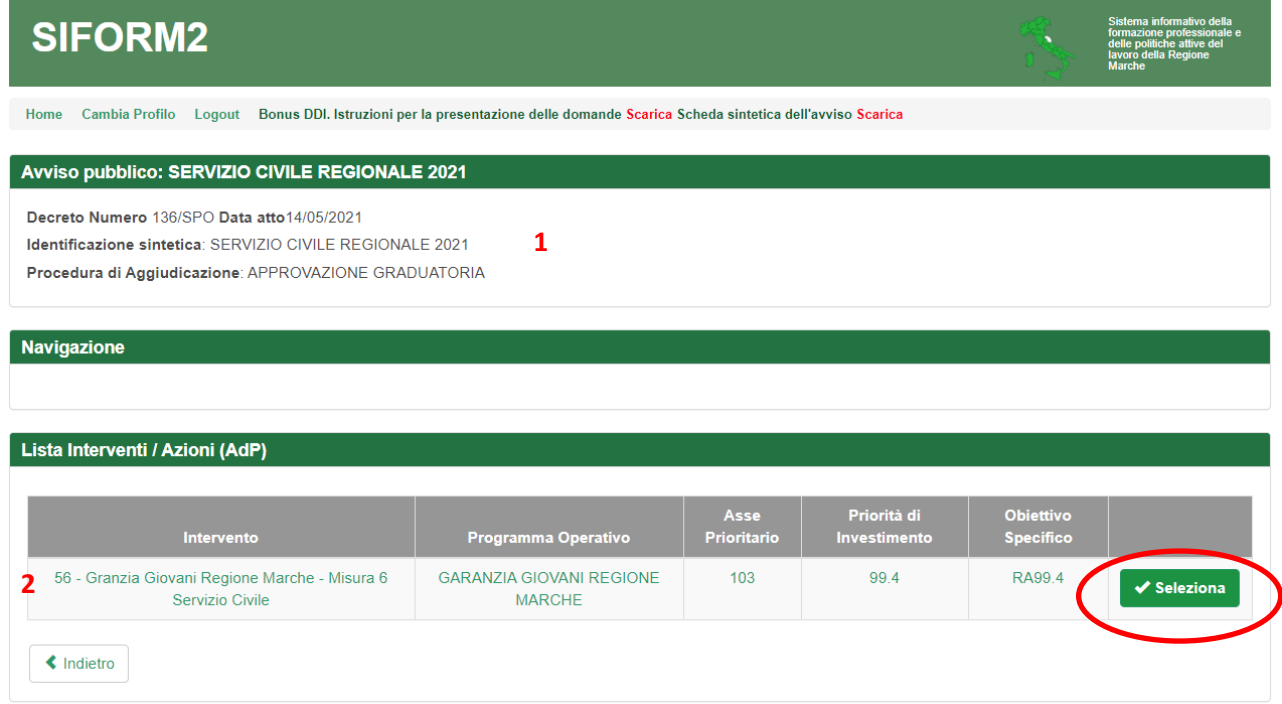

## Passo 4

Vengono quindi elencate una o più scadenze di presentazione progetti associate all'avviso. Cliccare su uno degli elementi della riga di interesse o sul pulsante *"Seleziona".*

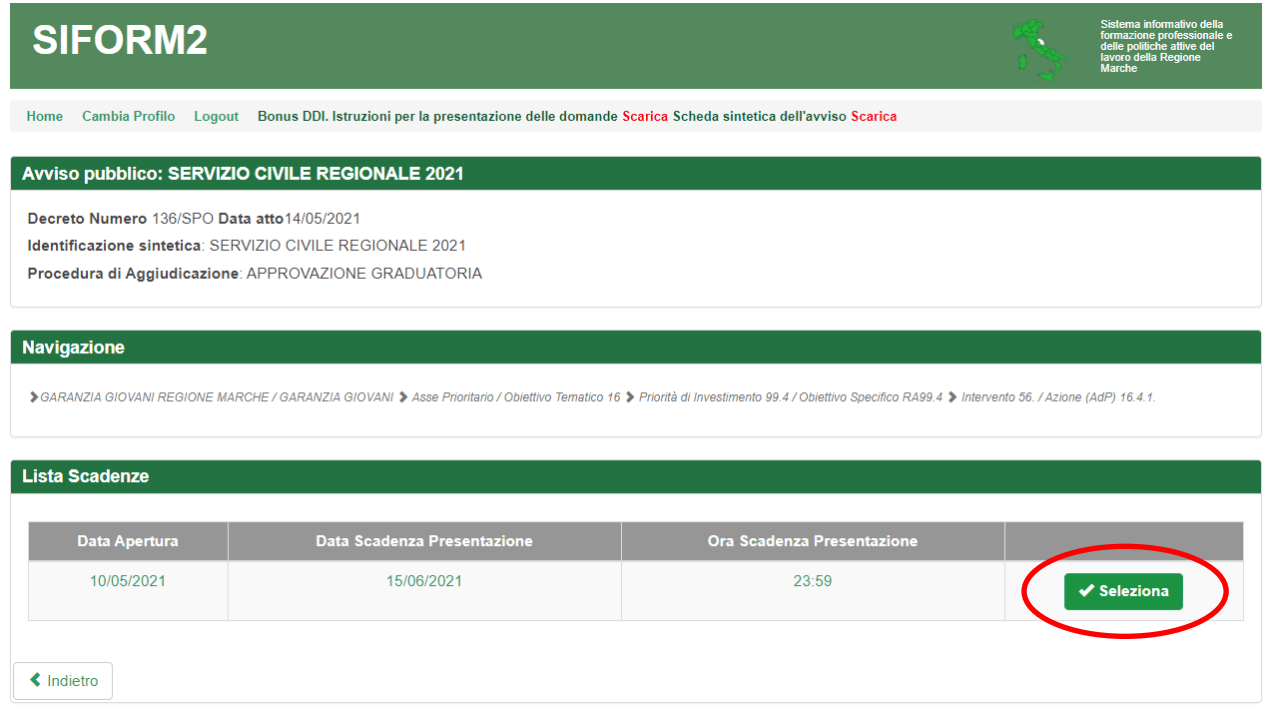

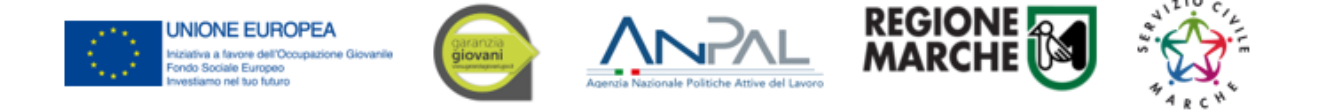

Viene riportato un elenco (inizialmente vuoto) delle domande presentate per l'avviso selezionato. Cliccare su *"+ Nuova domanda di finanziamento".*

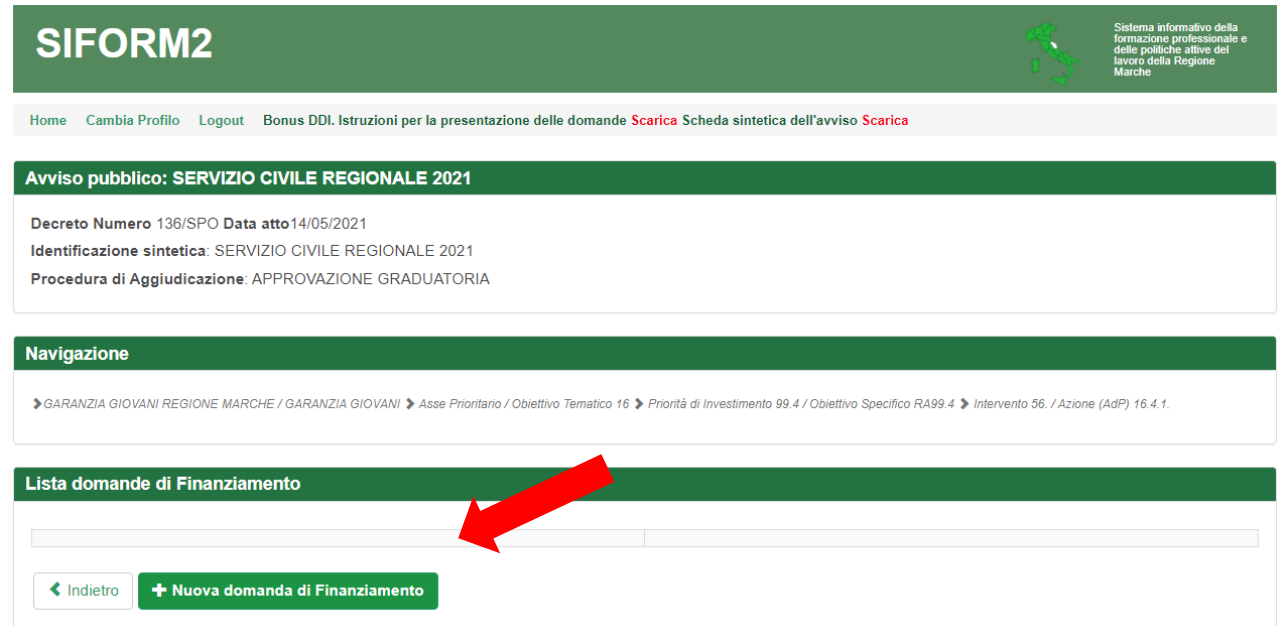

#### Passo 6

Confermare la presentazione della domanda Siform 2 cliccando sul pulsante *"Salva".*

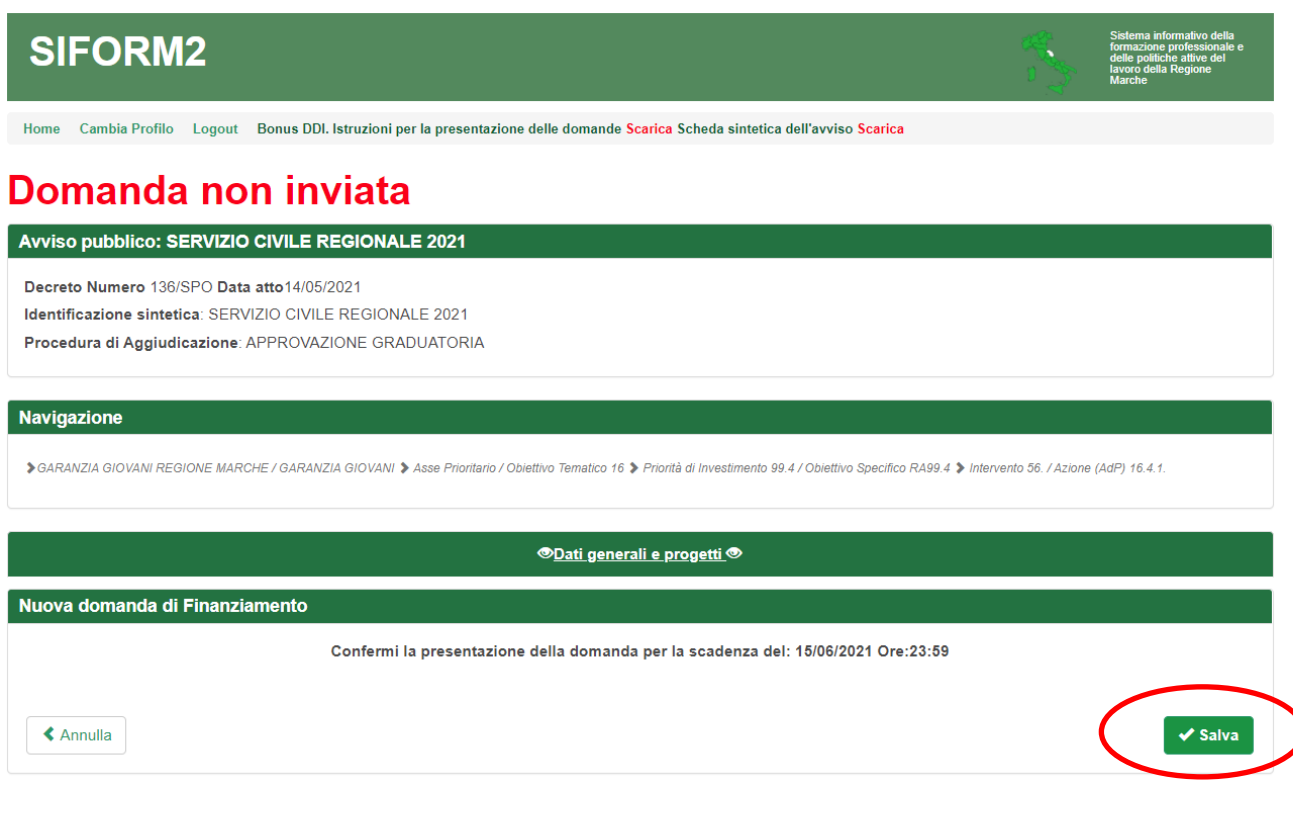

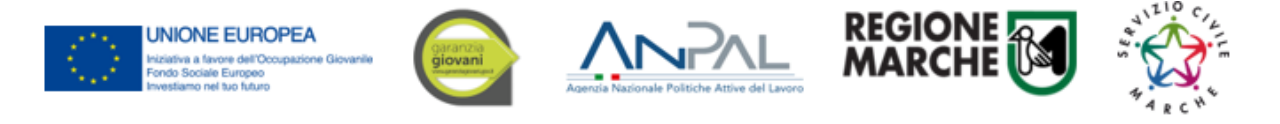

# Domanda non inviata

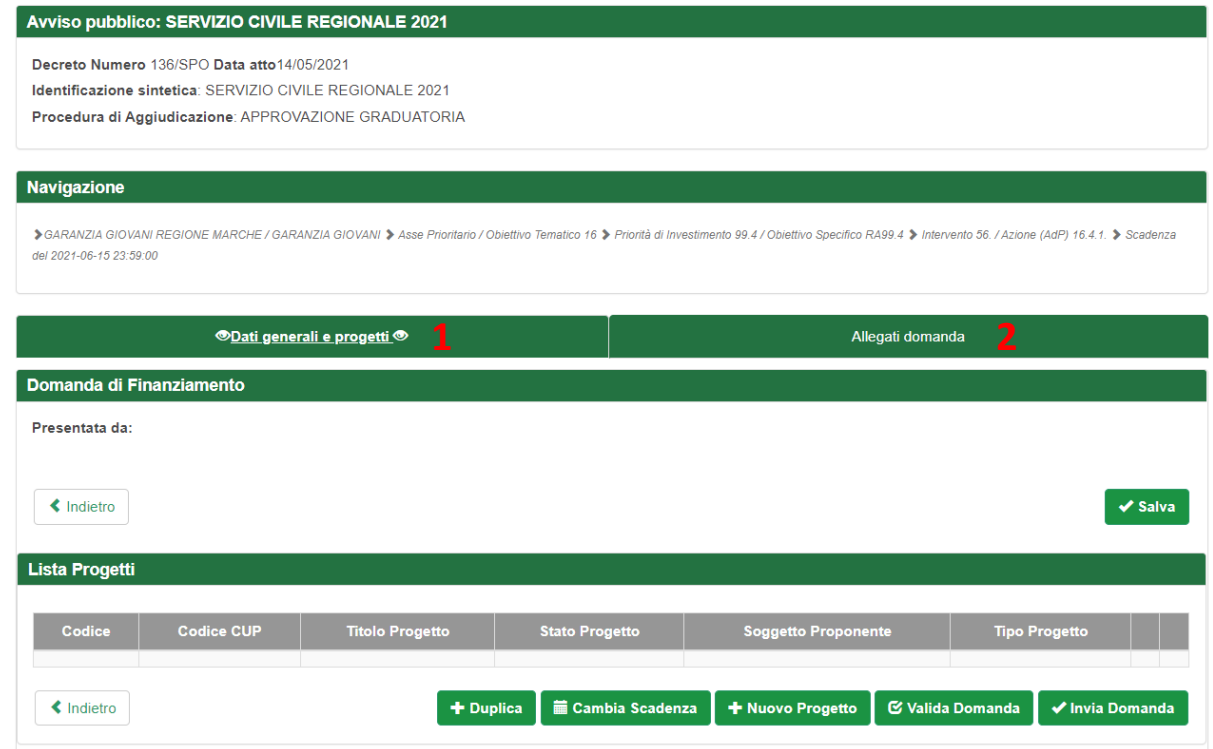

Schermata della domanda si trovano due sezioni:

*Dati Generali e progetti*" (1) *Allegati Domanda* (2)

In "*Dati Generali e progetti*" (1) viene mostrata la lista (vuota) dei progetti collegati alla domanda. Sono presenti i seguenti pulsanti:

*"+ Duplica"* per aggiungere un nuovo progetto duplicandone uno già presentato per lo stesso avviso

*"+ Nuovo progetto"* per aggiungere un nuovo progetto alla domanda

*"Valida domanda"* per verificare la correttezza della compilazione della domanda.

*"Invia domanda"* per inviare la domanda (la domanda viene inviata telematicamente e protocollata, la domanda non potrà più essere modificata).

In "*Allegati Domanda*" (1) è predisposto il "segnaposto" per l'allegato obbligatorio (CV) ed eventuali allegati facoltativi

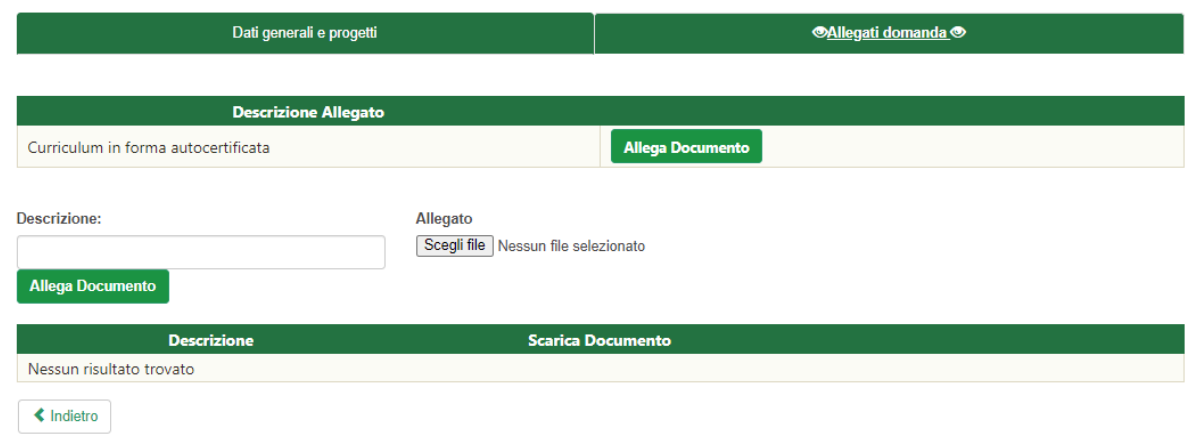

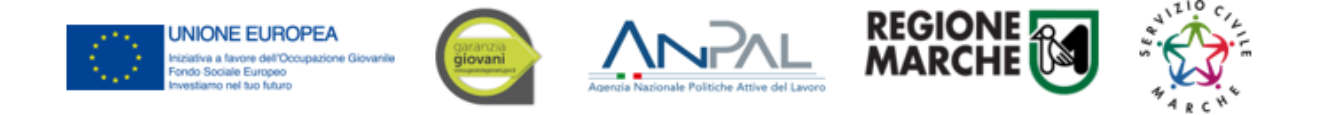

# <span id="page-15-0"></span>**Creazione di un progetto collegato alla domanda e compilazione del formulario**

Premere *"+ Nuovo progetto"* per aggiungere il progetto.

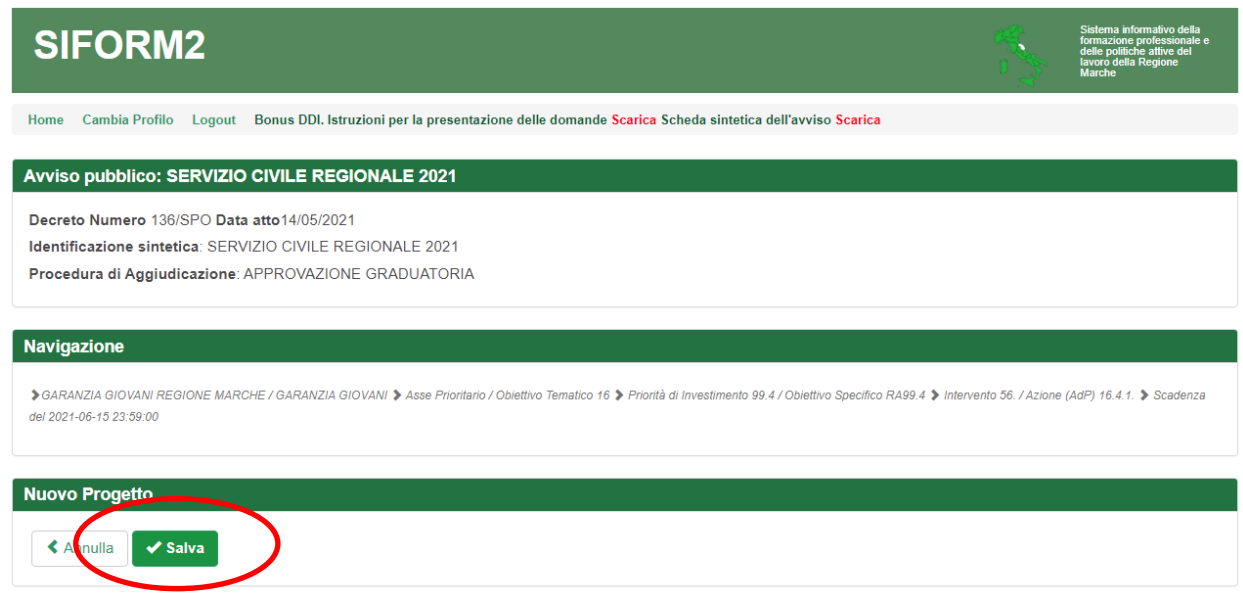

Premere il pulsante *"Salva".*

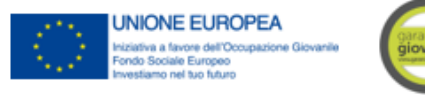

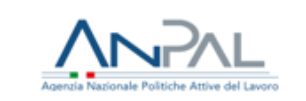

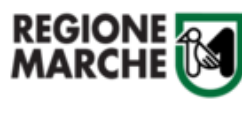

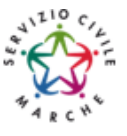

# Domanda non inviata **Codice Siform progetto 1074316**

1 Presentato da: Persona Fisica Numero identificativo della domanda: 48447 - Codice Progetto: 1074316<br>2 Codice CUP:

> Intervento 56. / Azione (AdP) 16.4.1. > Scadenza del 15/06/2021 23:59:00

#### **3** Stato: Bozza

Numero identificativo del progetto: 1074316 Tipologia di Progetto: Borse lavoro **4** Data creazione: 19/05/2021

Indietro

"P<u>Informazioni generali del bando</u>® "PDati del candidato | "PDichiarazioni | "PProgetto e sede di attuazione **5** "<sup>O</sup>Scheda Allegato Domanda

# Informazioni generali del bando

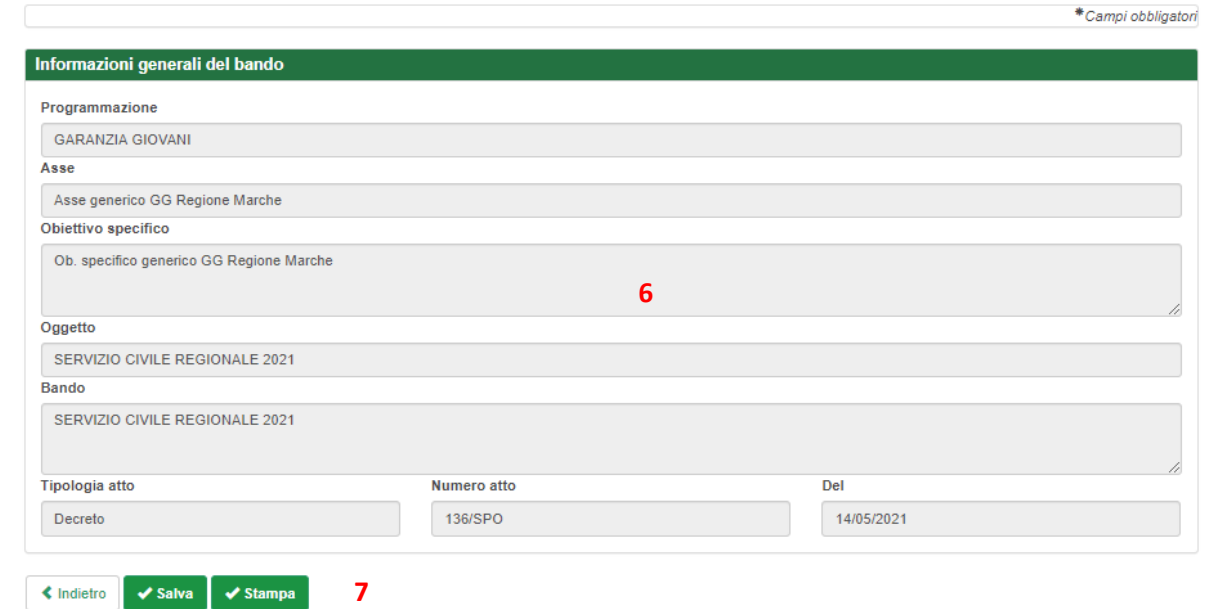

#### **Viene mostrata la schermata del formulario di compilazione del progetto.**

Sono presenti:

- 1. nome, Cognome e Codice fiscale della persona fisica che presenta la domanda (**1**)
- 2. numero della domanda e codice progetto (**2**)
- 3. lo stato della domanda (**3**)
- 4. la data di creazione e successivamente la data di presentazione della domanda (**4**)
- 5. le schede del formulario da compilare (**5**), in **rosso** quelle non ancora compilate, in **verde** quelle compilate
- 6. la scheda con le informazioni generali dell'avviso (**6**)
- 7. i pulsanti "*indietro*", *"Salva"* e *"Stampa"* (**7**)

Il numero dei campi da compilare è stato ridotto al minimo indispensabile necessario per la valutazione della domanda, per la sua gestione e per la raccolta dei dati di monitoraggio da inviare alla Commissione Europea. Selezionare in sequenza le varie schede del formulario, compilare i campi e salvare spesso i dati. E' possibile interrompere la compilazione in qualsiasi momento per poi riprenderla successivamente.

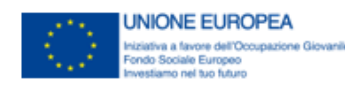

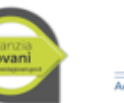

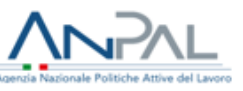

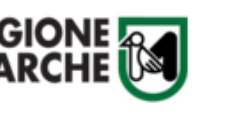

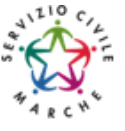

Nelle schermate:

- 1. "*Informazioni generali del bando*" è già compilata, premere quindi su "*salva*" per confermare: la scheda diventerà verde.
- 2. "*Dati del candidato*" compilare tutti i campi, salvare spesso. In particolare:
	- a) nella sezione "*Partecipazioni servizio civile*" spuntare la voce SOLO se si è fatto Servizio Civile Nazionale o Universale;

Quando tutti i campi sono compilati premere su "*salva*" per confermare: la scheda diventerà verde.

- 3. *"Dichiarazioni"* Si apre la schermata con elenco delle dichiarazioni, tutte da spuntare. Una volta spuntate, cliccare su "Salva dichiarazioni": la scheda diventerà verde.
- 4. "*Progetto e sede di attuazione*" in "*codice sede*" (**1**) inserire il codice della sede scelta: in automatico vengono compilati tutti gli altri campi. Verificare che la sede scelta sia giusta e premere su "*salva*" per confermare: la scheda diventerà verde.

Nel caso si voglia cambiare sede è sufficiente inserire il codice della nuova sede individuata e la scheda verrà aggiornata con i dati corrispondenti alla nuova sede scelta.

I codici delle sedi sono reperibili nell'allegato A al presente manuale.

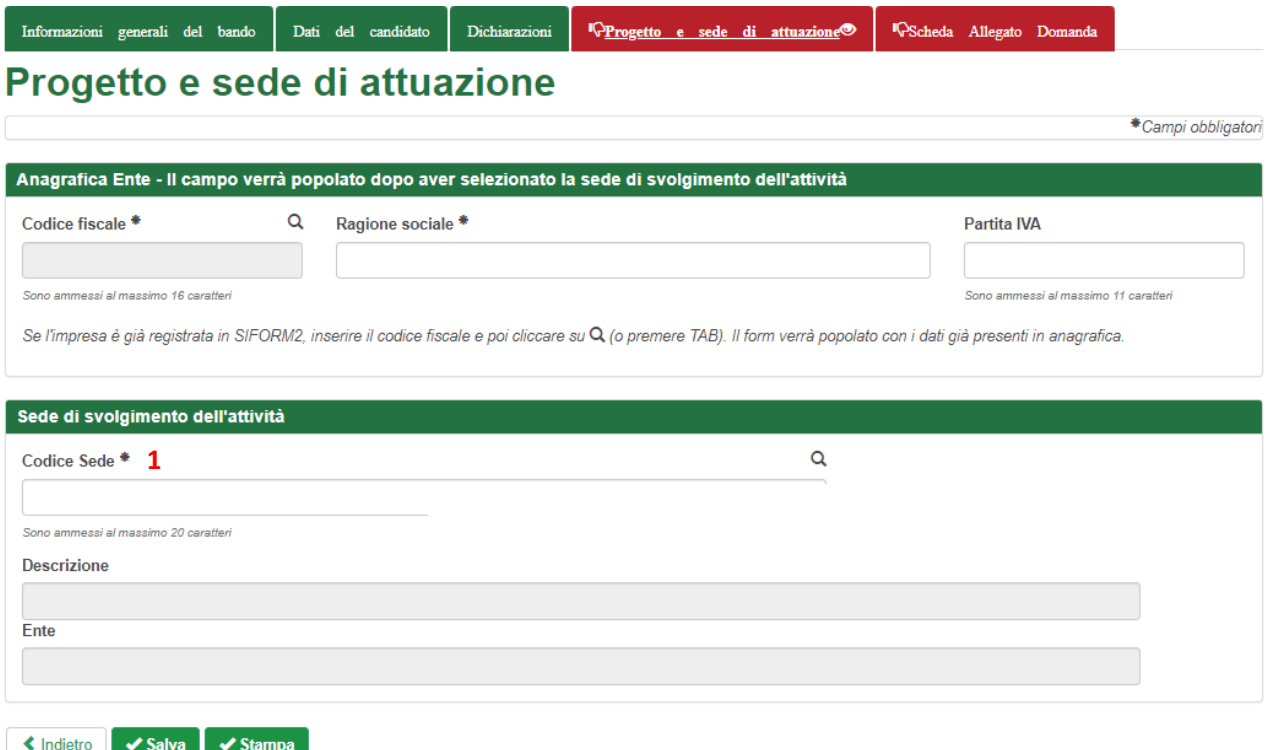

5. "*Domanda*" Viene visualizzata la domanda sulla base dei dati inseriti nelle precedenti schermate. Si prega di verificare la correttezza dei dati: in caso di inesattezze è possibile rientrare nelle schermate ed effettuare le modifiche, cliccando al termine sul tasto salva di ogni schermata. Verificata la correttezza della domanda premere su "*salva*" per confermare: la scheda diventerà verde.

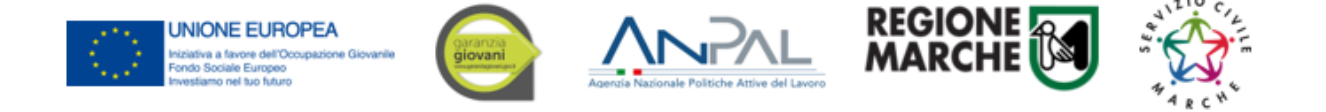

# <span id="page-18-0"></span>**Allegati – LEGGERE CON ATTENZIONE**

Al termine della compilazione di tutti i campi del formulario (tutte le schermate verdi) accedere alla sezione "Domanda" premendo il pulsante "*Indietro*" presente in basso a sinistra nella pagina del formulario. Si apre la seguente schermata.

# Domanda non inviata

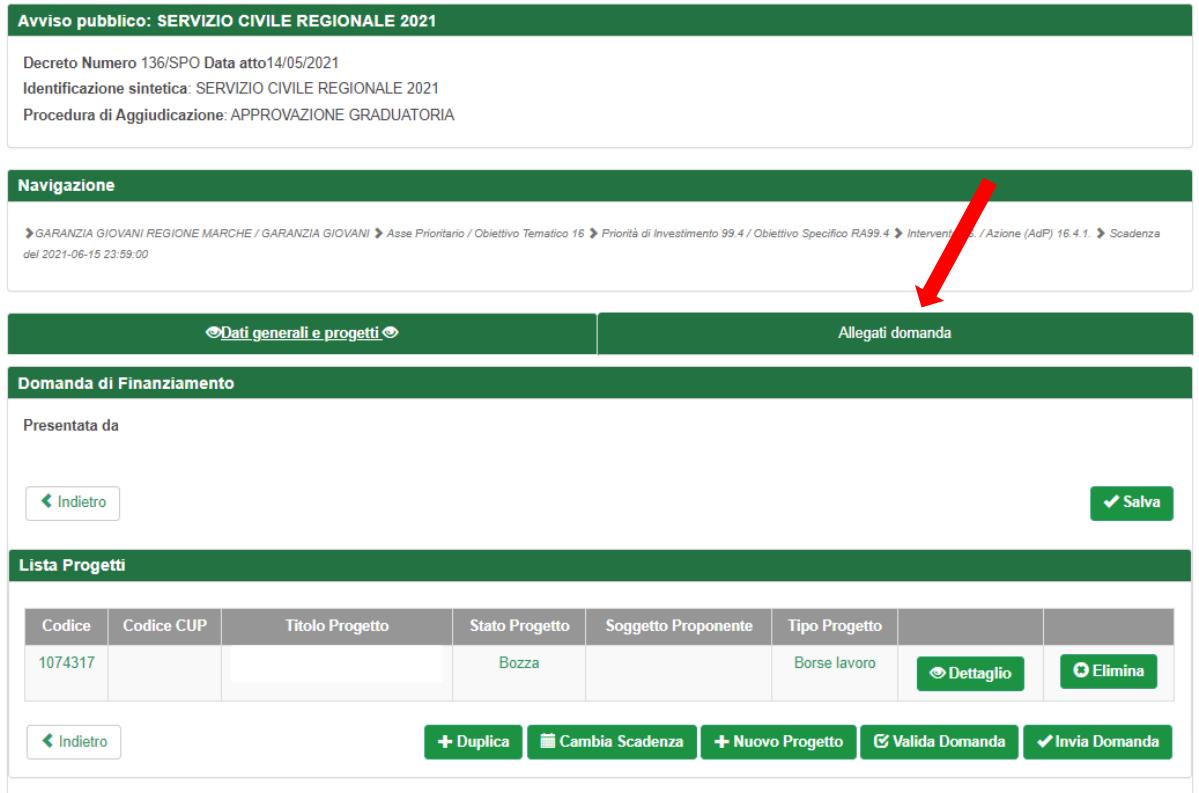

Premere il pulsante **"Allegati Domanda**" per inserire gli allegati previsti dal bando.

Nella sezione "Allegati domanda" è predisposto il "segnaposto" per l'allegato obbligatorio ed eventuali allegati facoltativi dovranno essere caricati utilizzando i campi sottostanti.

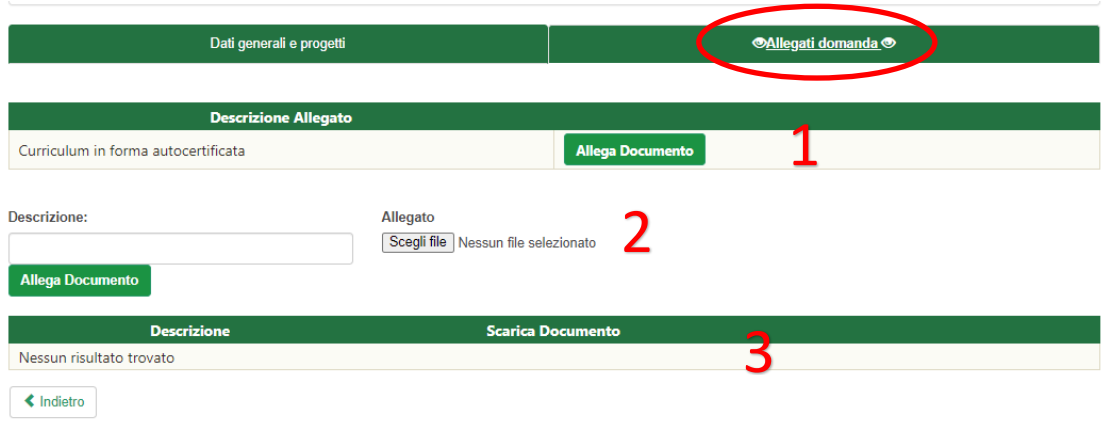

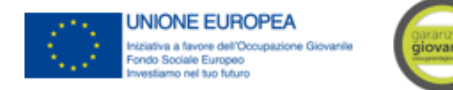

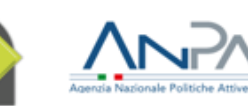

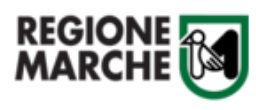

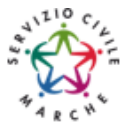

### **ALLEGATI OBBLIGATORI**: **1**

1. CURRICULUM VITAE AUTOCERTIFICATO il curriculum vitae in forma autocertificata deve contenere la seguente dichiarazione:

*ll/la sottoscritto/a\_\_\_\_\_\_\_\_\_\_\_\_\_\_\_\_\_\_\_\_\_\_\_\_\_\_\_\_\_\_\_\_\_\_\_\_\_, ai sensi degli art.46 e 47 DPR 445/2000, consapevole delle sanzioni penali previste dall'art.76 del DPR 445/2000 e successive modificazioni ed integrazioni per le ipotesi di falsità in atti e dichiarazioni mendaci, dichiara sotto la propria responsabilità che quanto qui riportato corrisponde al vero.*

Il riquadro **2** evidenzia i campi che permettono di caricare eventuali allegati facoltativi: digitare il titolo del documento al campo "Descrizione", premere il pulsante "sfoglia…" per selezionare il file e premere il pulsante "Allega documento" per caricare il documento.

Il riquadro **3** evidenzia gli allegati caricati.

**Al momento di caricare gli allegati si raccomanda di fare attenzione ai file che vengono selezionati. Dopo aver caricato un allegato si consiglia di verificarne il contenuto premendo il pulsante "Download".** 

<span id="page-19-0"></span>**In caso l'utente avesse caricato un file errato può cancellarlo dal sistema premendo il pulsante "Elimina".**

# **Invio telematico della domanda**

Al termine della compilazione del formulario del progetto e del caricamento degli allegati premere il pulsante *"Dati generali del progetto"* per tornare alla pagina della domanda.

**Premere il pulsante** *"Valida domanda"* **per verificare la corretta compilazione dei campi.**

1. Se la domanda è incompleta viene segnalato l'errore in alto nella pagina

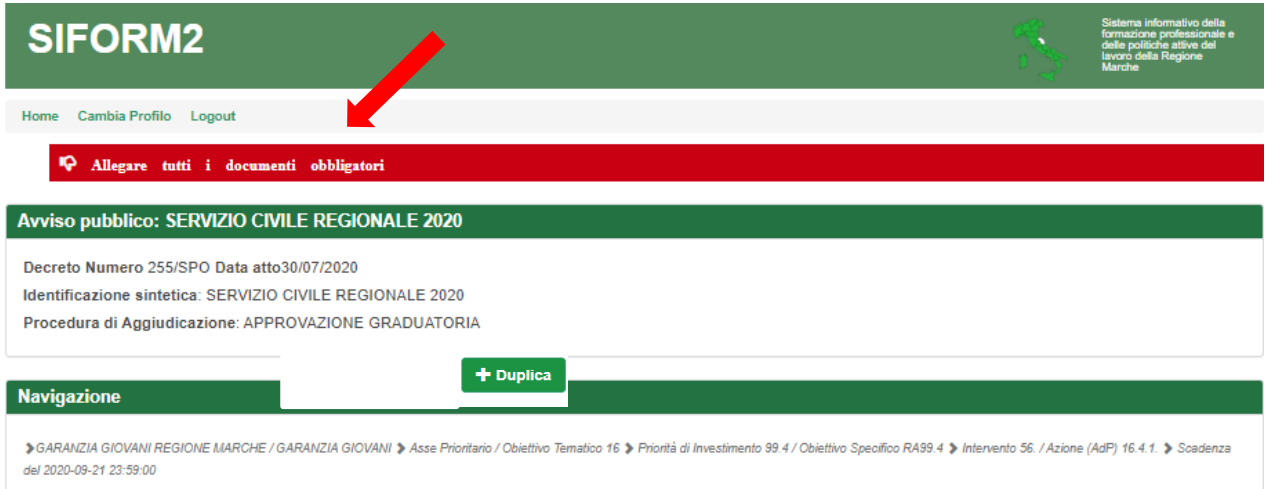

*Ricontrollare i file caricati come allegati. Per precedenti avvisi abbiamo riscontrato che in alcuni casi gli utenti hanno selezionato per il caricamento un file errato con relativi problemi per l'ammissibilità del progetto. Accedere alla sezione "Allegati" ed utilizzare il pulsante "Download" per scaricare e verificare l'effettivo contenuto dei vari file caricati.*

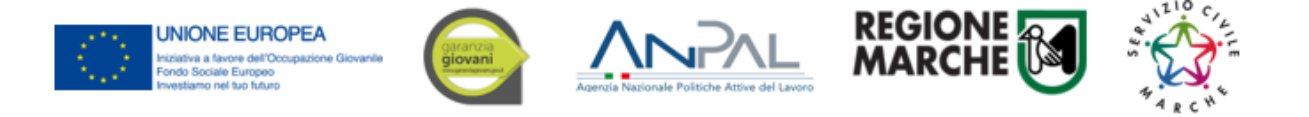

2. Se la domanda è corretta viene comunicato, in alto nella pagina, che la domanda ha superato tutti i controlli

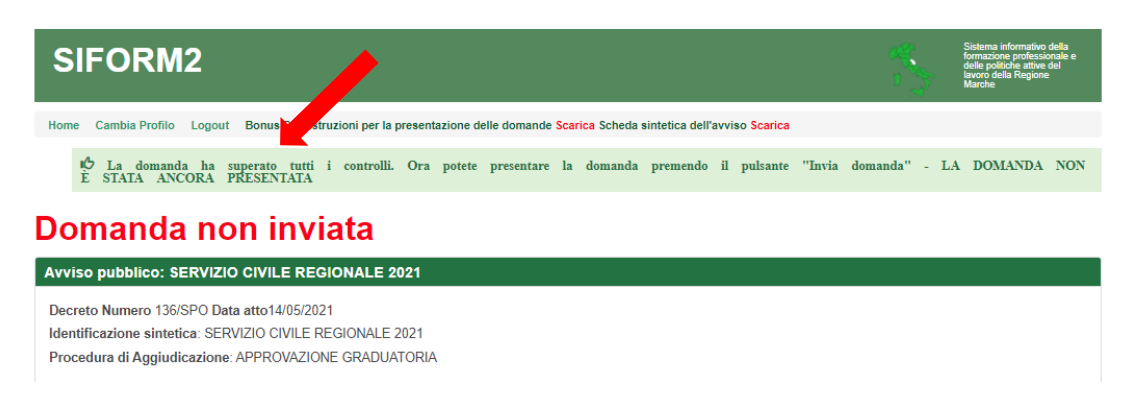

Premere il pulsante *"Invia domanda"* per effettuare l'invio telematico della domanda. Con l'operazione di invio telematico, la domanda e tutti gli allegati previsti dall'avviso si intendono firmati elettronicamente.

La domanda non potrà essere più modificata e verranno associati un identificativo univoco e data ed ora di effettuazione dell'operazione.

Successivamente la domanda verrà protocollata e trasmessa al responsabile del procedimento.

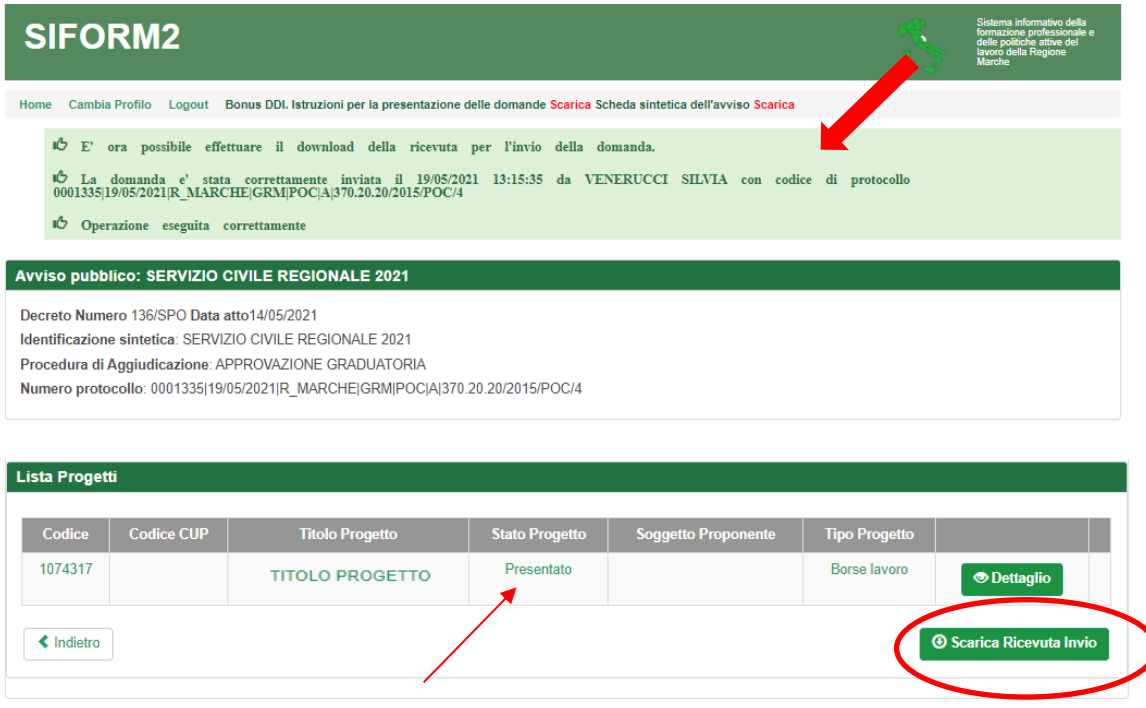

**Dopo l'invio telematico, lo "stato del progetto" passerà da "***Bozza"* **a "***Presentato"***.**

**Sarà quindi disponibile il pulsante** *"Scarica Ricevuta Invio"* **per la stampa della ricevuta dell'invio dove verranno indicati il protocollo, la data e l'ora dell'invio** (come esempio sotto in figura).

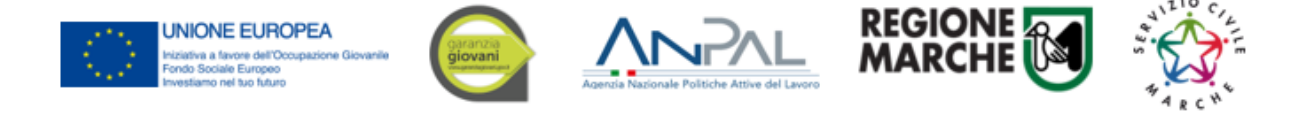

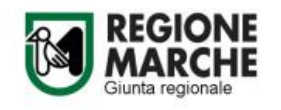

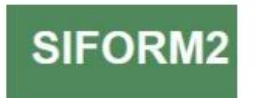

#### **DOMANDA DI FINANZIAMENTO 10**

Invio effettuato con successo il giorno 12/08/2020 alle ore 17:18:37 segnatura di protocollo:<br>0944584|25/08/2020|R\_MARCHE|GRM|IPC|A|360.90.70/2020/IPC/13

Attenzione: se nella ricevuta di invio, al posto della data e dell'ora compare DATA: \$DataInvio e ORE: \$OraInvio e non c'è la segnatura di protocollo la domanda non è stata inviata.

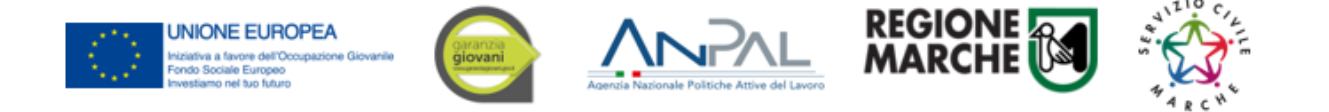

# <span id="page-22-0"></span>**Ricercare e riaprire un progetto in corso di compilazione**

E' possibile interrompere la compilazione della domanda in qualsiasi momento per poi riprenderla successivamente.

#### Passo 1

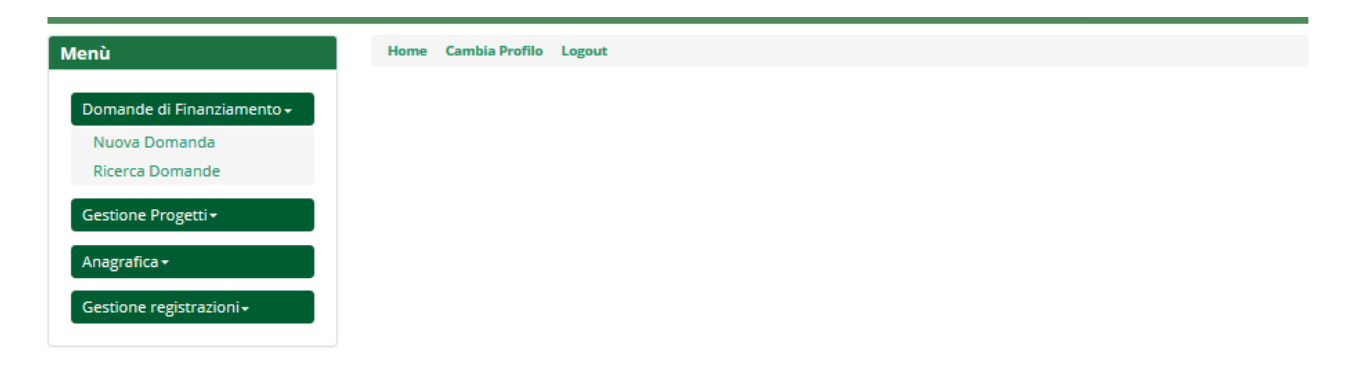

Selezionare la voce *"Ricerca domande"* dal menu *"Domande di finanziamento".*

#### Passo 2

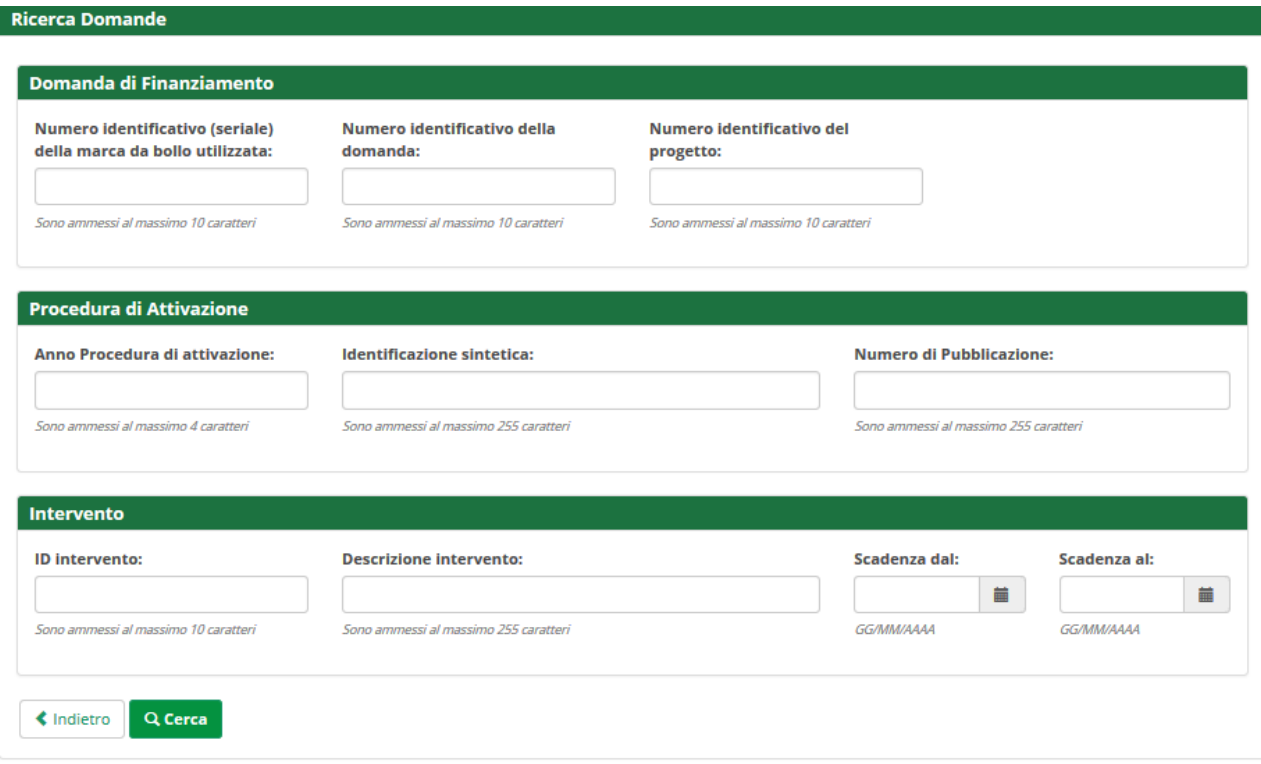

Si apre la maschera di ricerca delle domande.

Premere il pulsante *"Cerca"* per elencare le domande associate alla propria utenza. Eventualmente compilare uno o più campi per filtrare i risultati della ricerca.

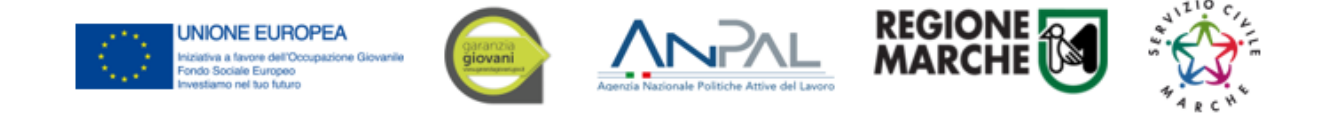

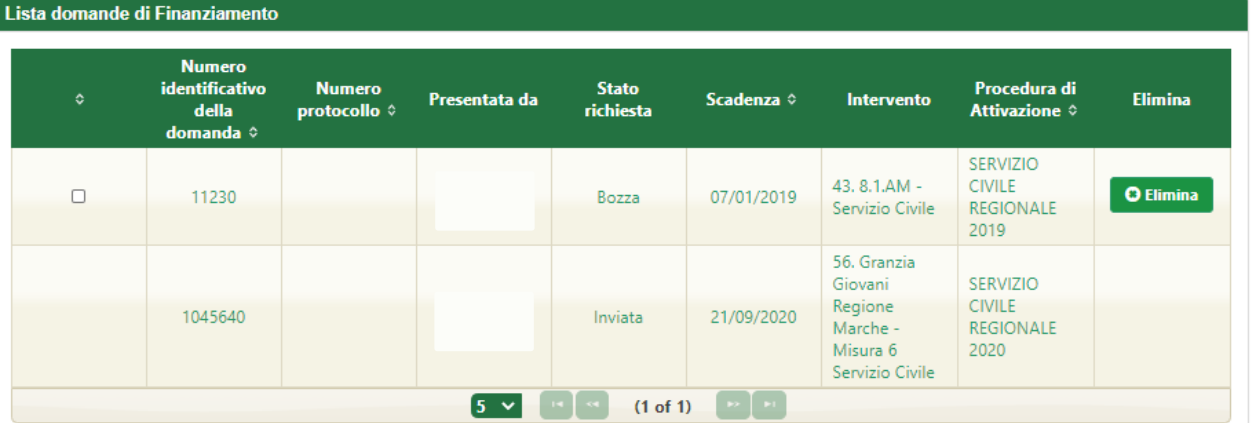

Viene riportato l'elenco delle domande. Per selezionare una domanda, cliccare sul testo riportato nella riga. Il pulsante *"Elimina"* consente di cancellare una domanda non ancora inviata.

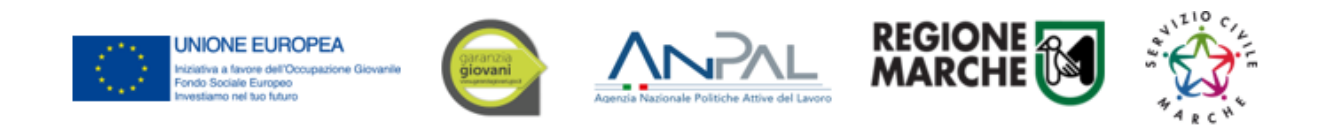

# <span id="page-24-0"></span>**Allegato A: elenco e codici sedi**

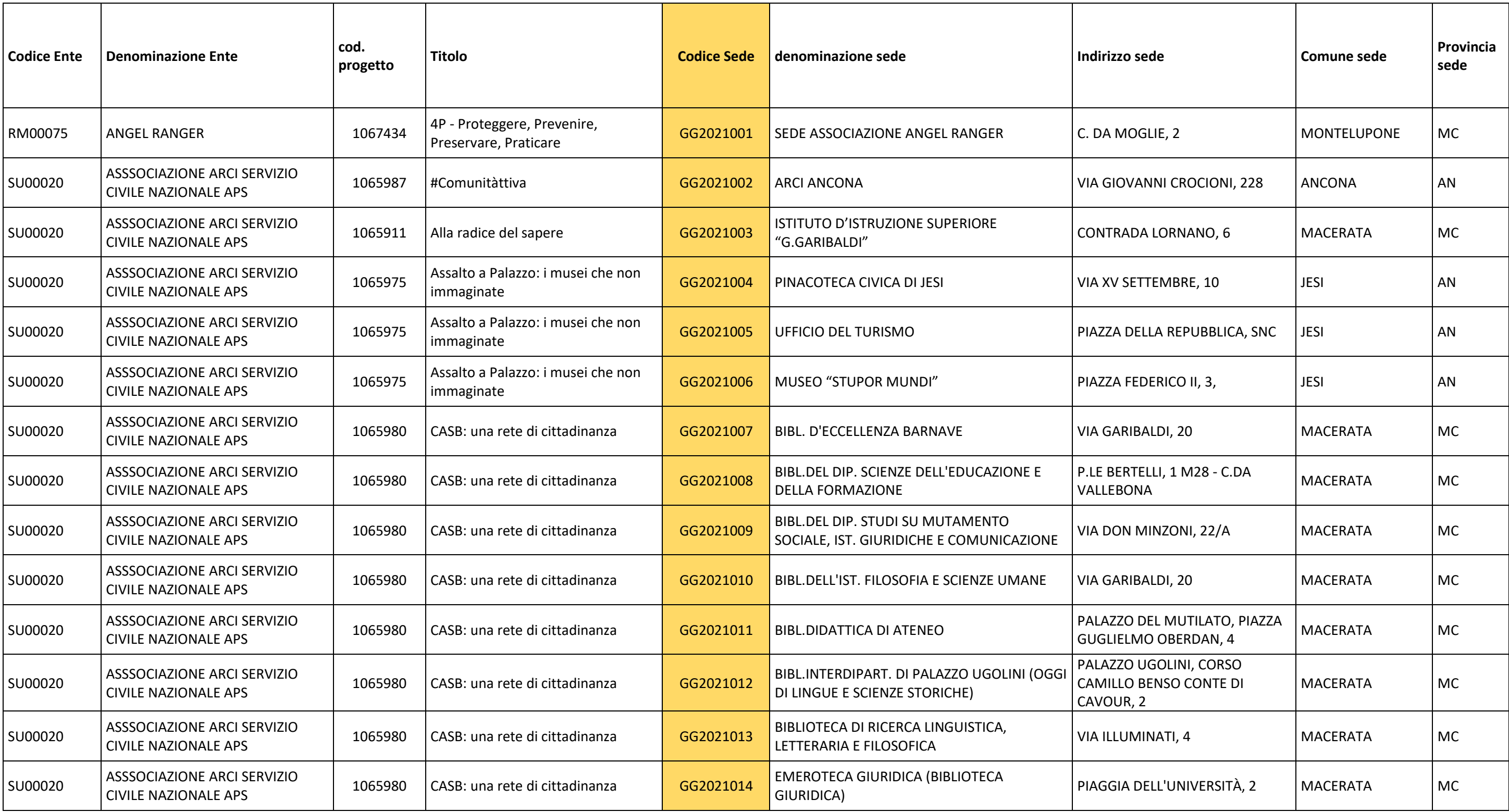

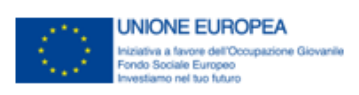

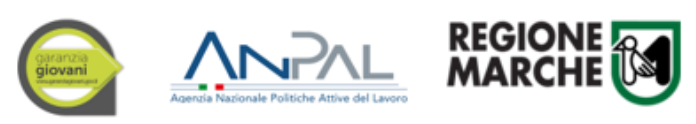

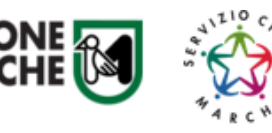

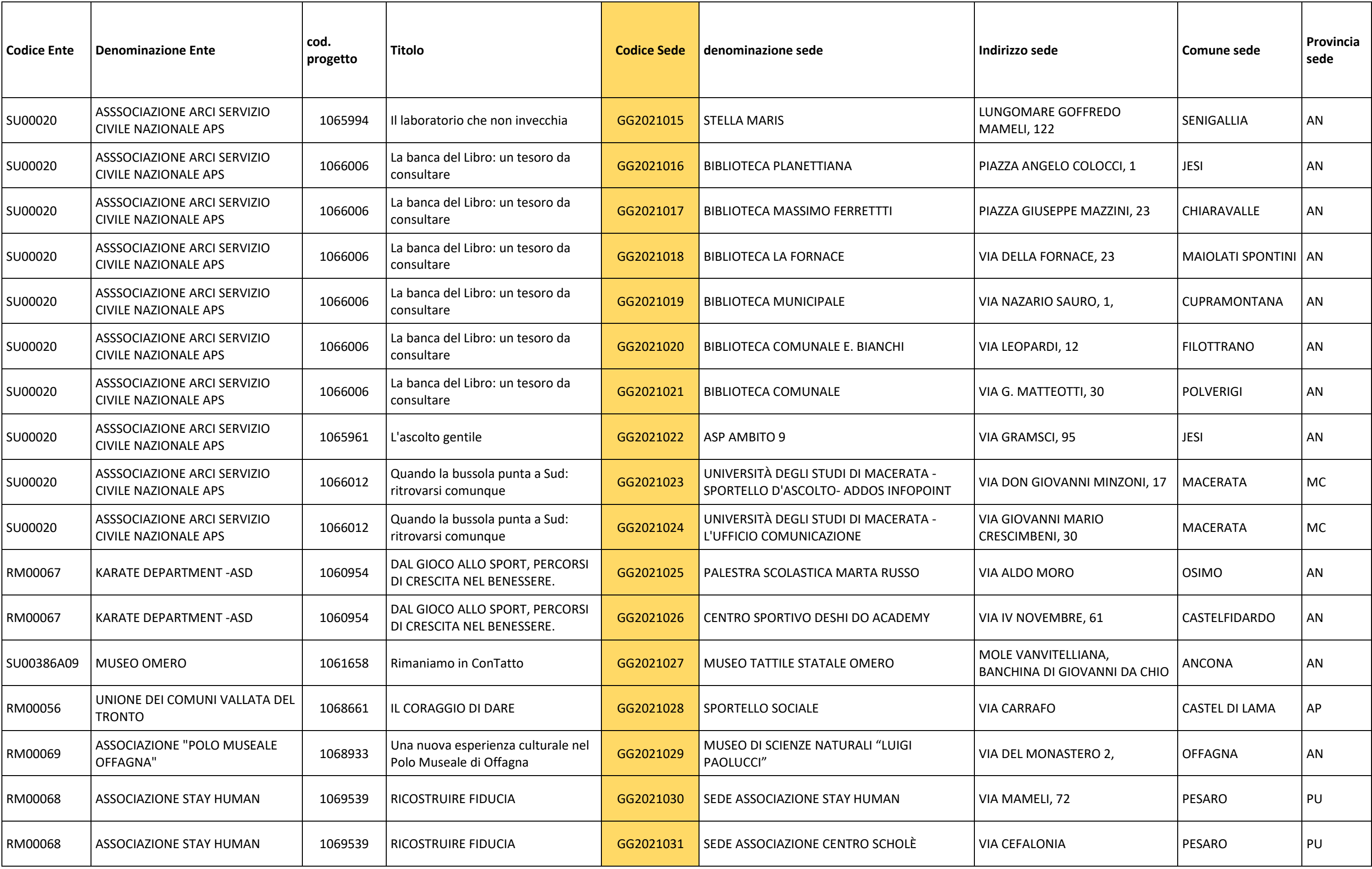

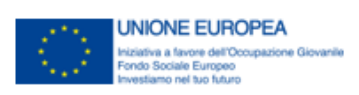

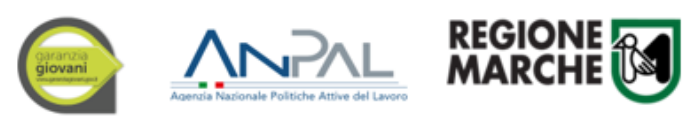

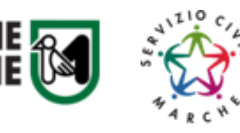

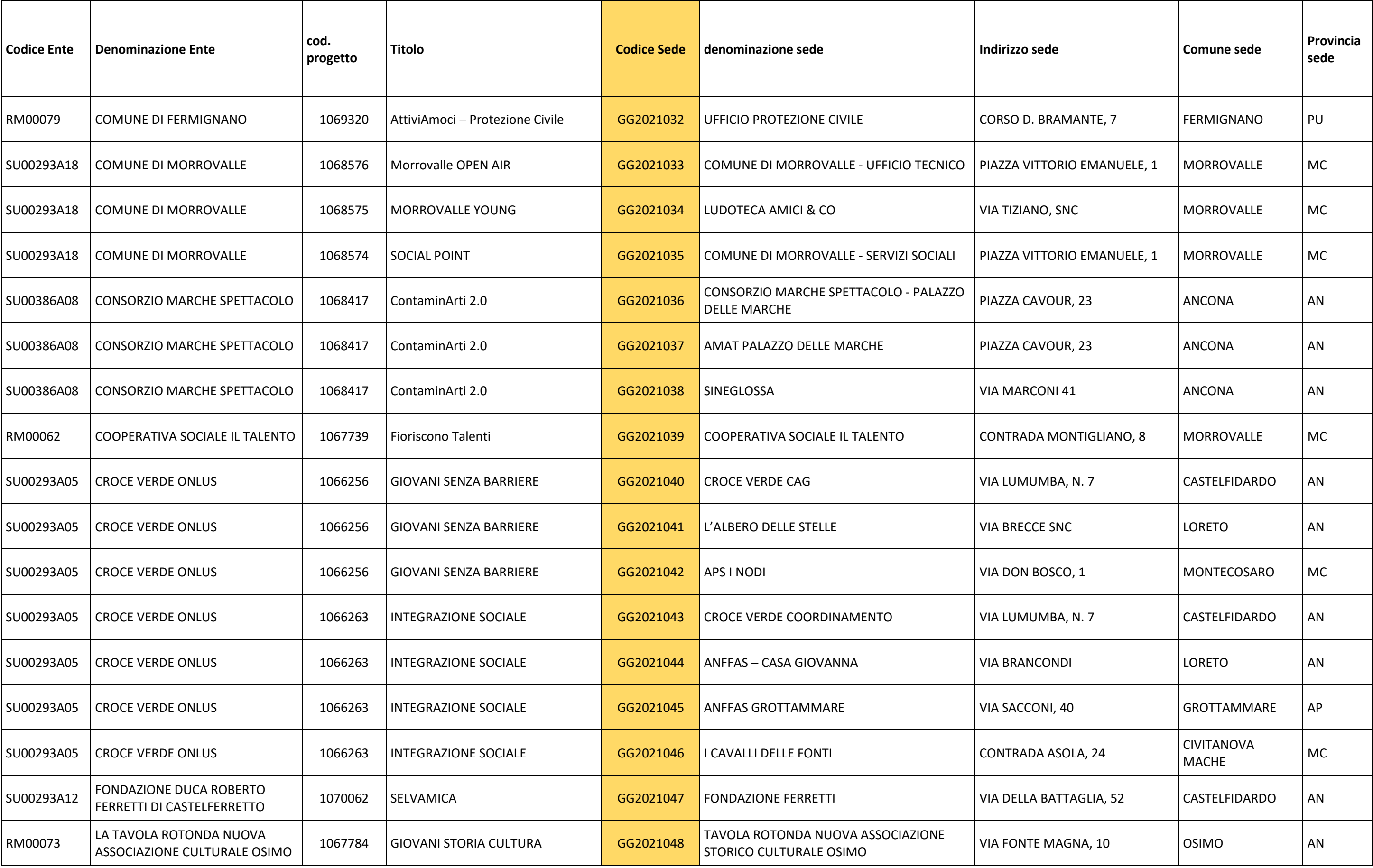

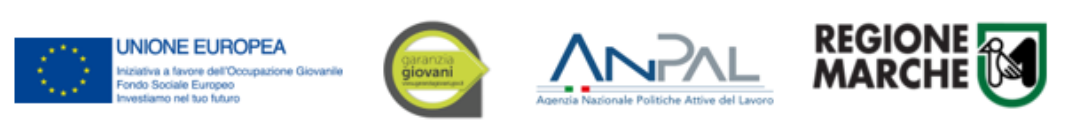

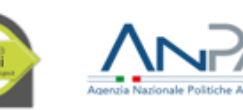

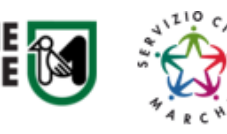

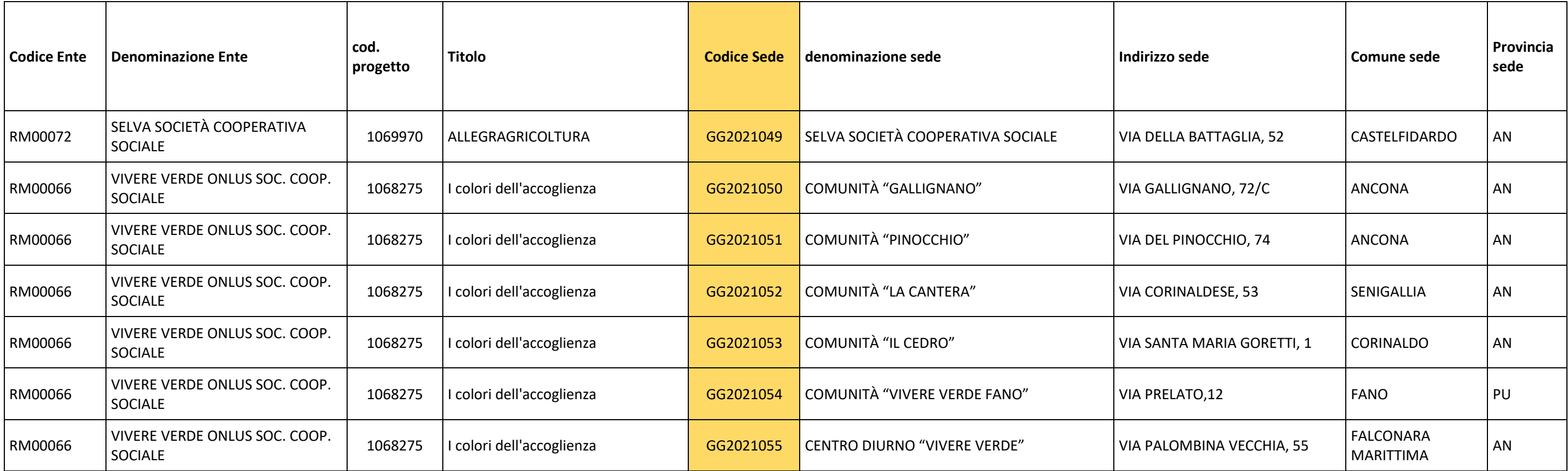